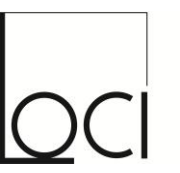

Faculté d'architecture. d'ingénierie architecturale. d'urbanisme

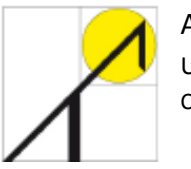

ARCHITECTURE ET CLIMAT Université catholique de Louvain Centre de Recherches en Architecture

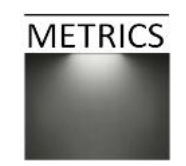

# Formations METRICS

## Module 3 – Modélisation et simulation de la lumière naturelle au moyen de DIALux

Corentin Haubruge – Magali Bodart

Vendredi 14 septembre 2012

*Ces formations sont financées par la Région Wallonne, et soutenues par Electrabel, Laborelec et la Fondation Louvain.*

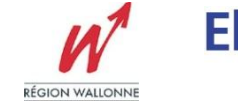

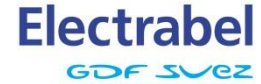

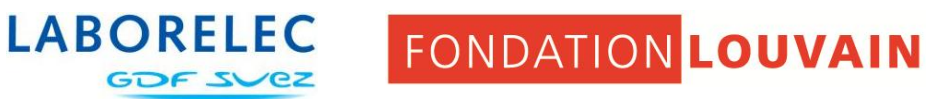

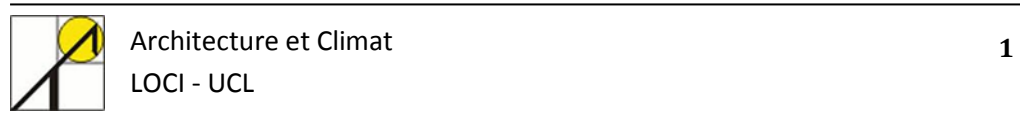

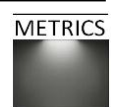

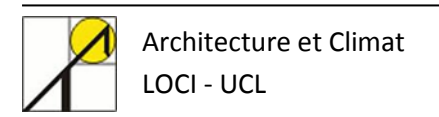

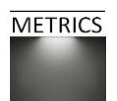

Modélisation et simulation de la lumière naturelle au moyen du logiciel DIALux.

> **Corentin HAUBRUGE Magali BODART**

Mai 2012 Projet METRICS, financement Electrabel

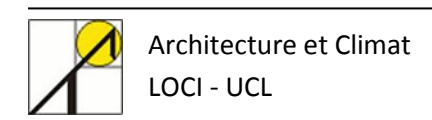

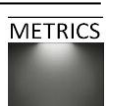

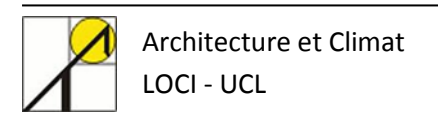

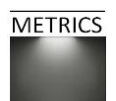

#### Table des matières

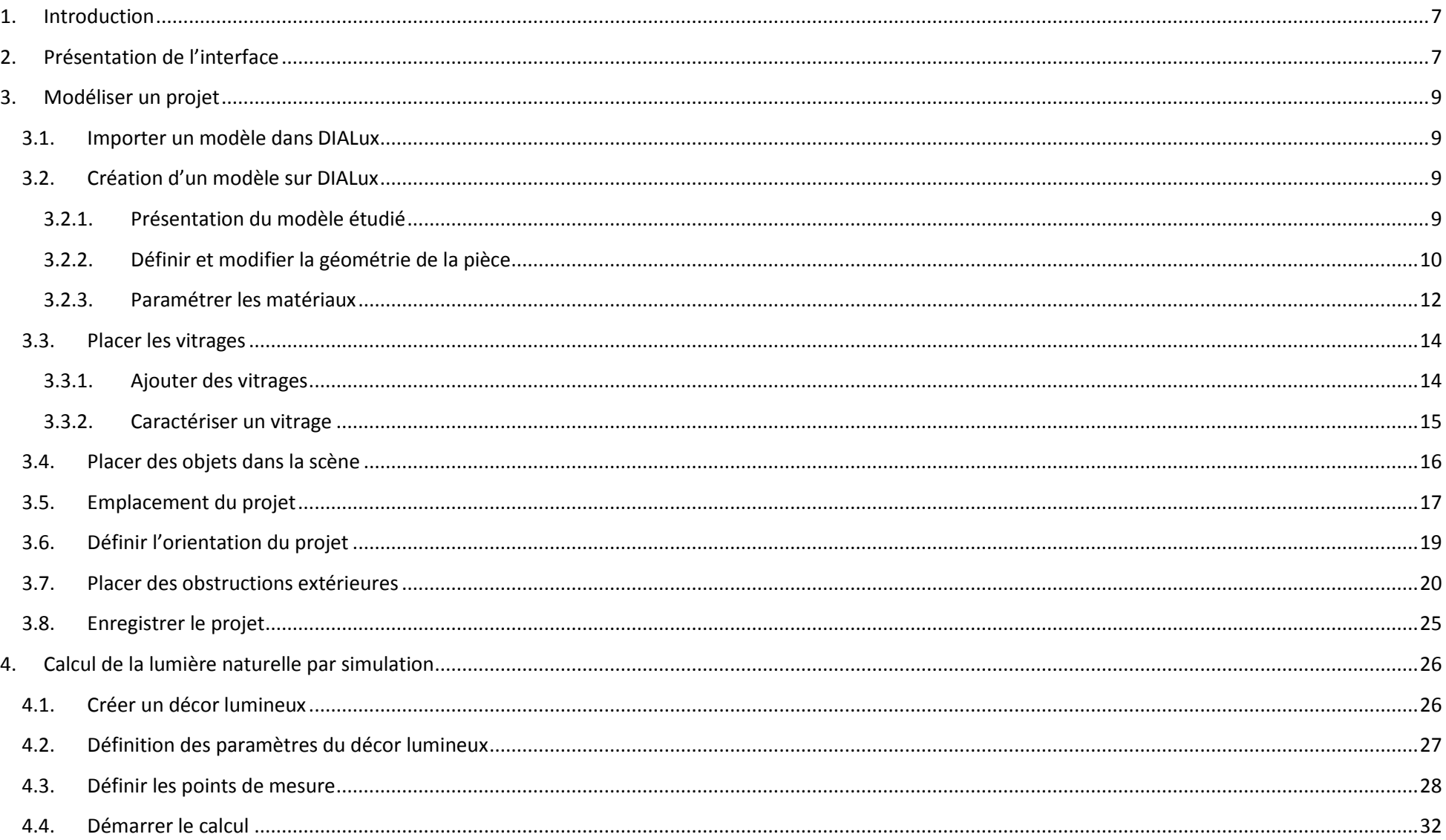

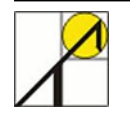

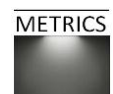

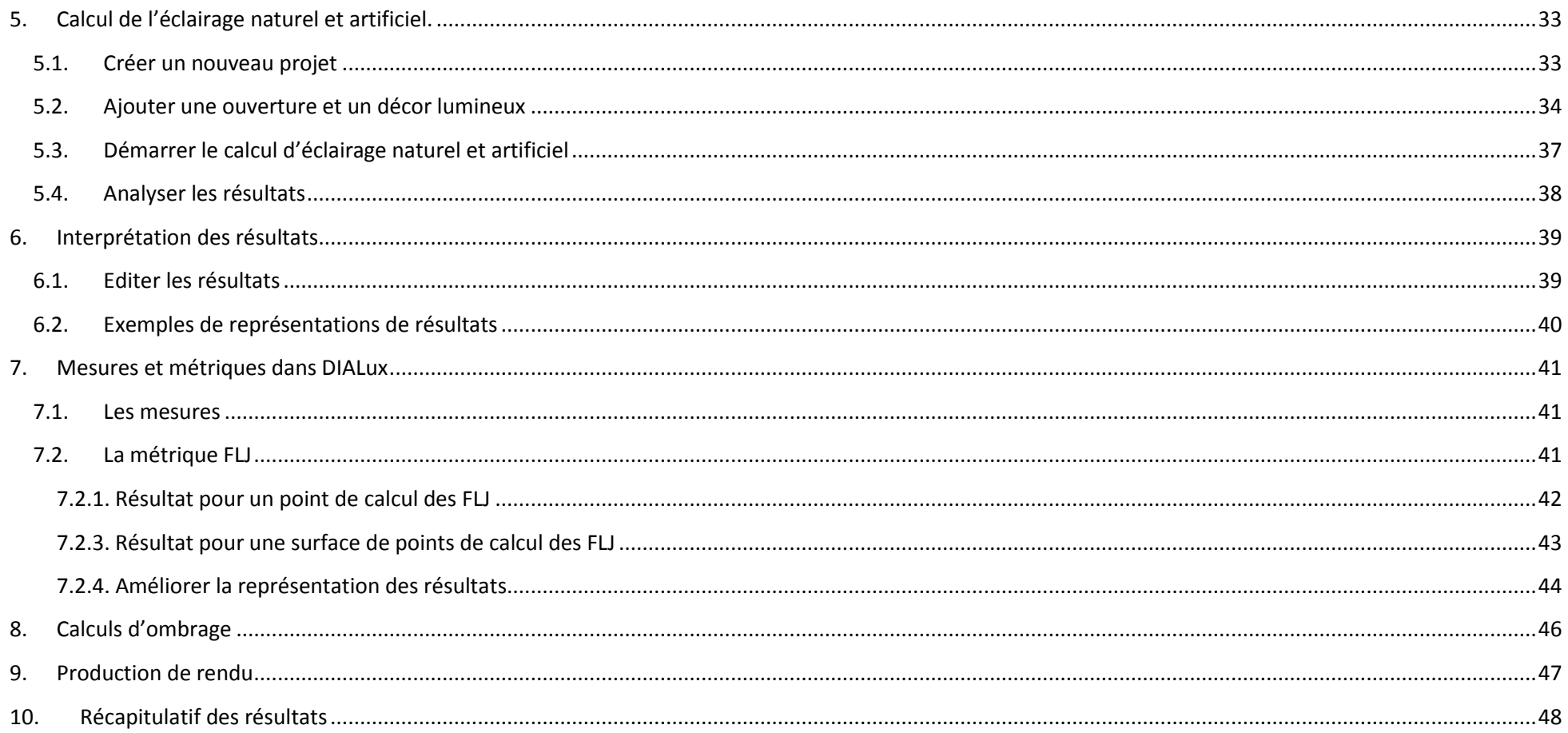

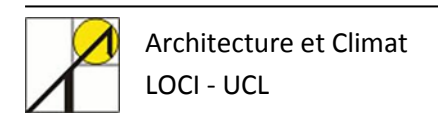

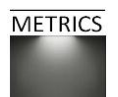

## <span id="page-6-0"></span>**1. Introduction**

DIALux est un logiciel développé par l'entreprise DIAL GmbH, plateforme de services pour les techniques du bâtiment et de l'éclairage. DIALux permet le calcul de la lumière du jour et de la lumière artificielle en extérieur ou dans un espace intérieur. Ce calcul repose sur la norme DIN 5034 (Deutsches Institut für Normung EV) et la publication 110 de la CIE.

Les algorithmes de DIALux utilisent la méthode de la radiosité : les surfaces du modèle sont discrétisées en facettes et le rayonnement (émis et reçu) est calculé pour chacune des facettes. L'éclairement en chaque point est calculé sur base du bilan des rayonnements lumineux reçus et émis depuis les facettes.

DIALux permet de calculer les éclairements, les facteurs lumières du jour, les luminances, et permet de réaliser des études d'ombrage ainsi que des rendus.

Les possibilités de modélisation intégrées étape par étape permettent de créer des modèles simples, tandis que le logiciel permet l'importation de modèles conçus sur d'autres programmes de DAO pour des projets géométriquement plus complexes. Le maillage de calcul est entièrement paramétrable.

Ce didacticiel a été développé en utilisant la version DIALux 4.9.0.2. La dernière version à cette date (avril 2012) est DIALux 4.10.0.1 et l'historique des versions et des innovations est disponible sur le site de DIAL. Les chapitres suivants proposent l'apprentissage par la pratique des étapes menant à la modélisation et à la simulation d'un local simple exposé à la lumière naturelle.

## <span id="page-6-1"></span>**2. Présentation de l'interface**

Pour créer un modèle, sélectionner « Nouveau projet d'intérieur » à l'ouverture du logiciel (1). L'interface « DIALux 4.9» va ensuite s'ouvrir.

L'illustration de la page suivante reprend les fenêtres, les commandes, et les onglets fréquemment utilisés au cours de ce didacticiel. Quatre parties importantes se distinguent :

- La partie de « Gestionnaire de projet » reprend toutes les informations relatives au projet créé (géométrie, objets, luminaires, paramètres).
- La partie du « Guide » reprend plusieurs thématiques en rappelant les principales étapes de la simulation (création, édition, planification, calcul, analyse).
- La partie centrale est la fenêtre de représentation, et propose diverses vues sur le projet en cours (local, luminaires, ouvertures, plans de travail, zones de calcul)
- Enfin, la partie supérieure de la fenêtre contient les commandes de raccourcis ainsi que les menus déroulants principaux.

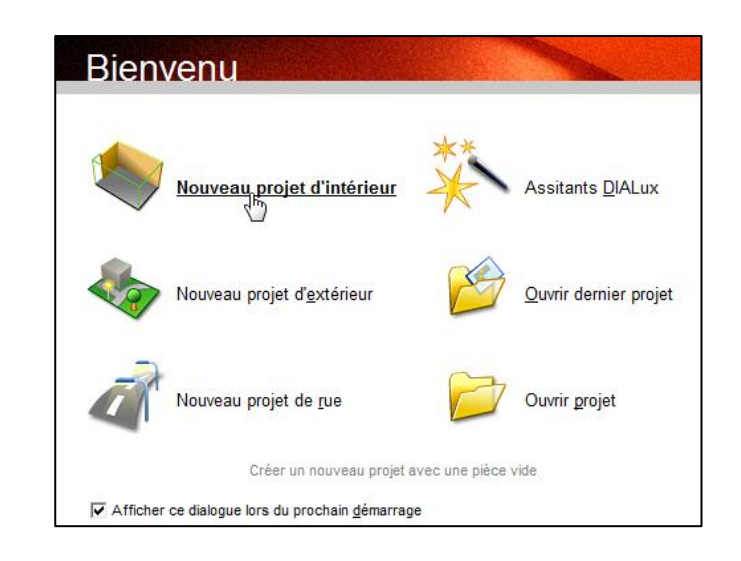

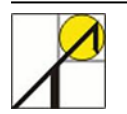

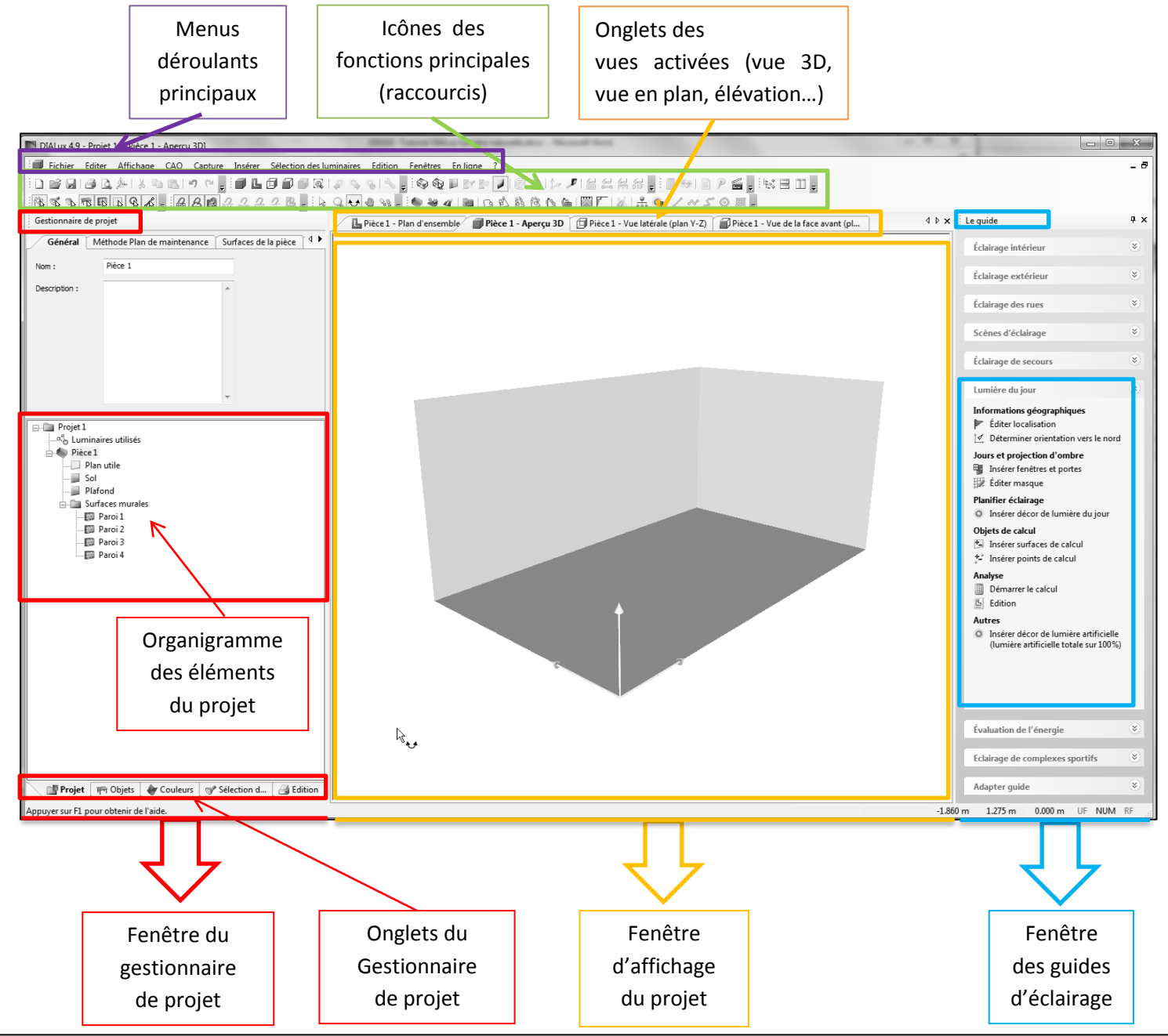

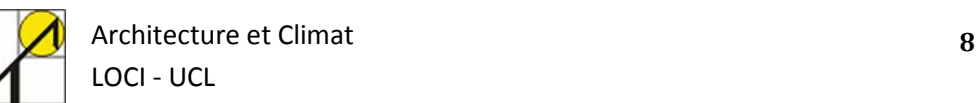

## <span id="page-8-0"></span>**3. Modéliser un projet**

#### <span id="page-8-1"></span>**3.1. Importer un modèle dans DIALux**

DIALux permet d'importer des modèles géométriques créés sur les logiciels 3ds Max Design et sur AutoCAD. Le lecteur intéressé peut se reporter aux pages 294 à 297 pour 3ds Max Design, et aux pages 285 à 291 pour AutoCAD du didacticiel disponible sur le site de DIAL.

#### <span id="page-8-2"></span>**3.2. Création d'un modèle sur DIALux**

#### <span id="page-8-3"></span>**3.2.1. Présentation du modèle étudié**

La première étape consiste à modéliser votre projet avant de paramétrer une simulation de la lumière naturelle. La géométrie retenue pour ce tutoriel est un modèle simple d'un local de bureau qui comprend deux ouvertures de fenêtre sur une des façades. Nous faisons également l'hypothèse que la simulation a lieu à Bruxelles, et que les fenêtres sont orientées Sud. Les figures ci-dessous indiquent les mesures principales (en centimètres) nécessaires à la modélisation du local, ainsi que certains paramètres.

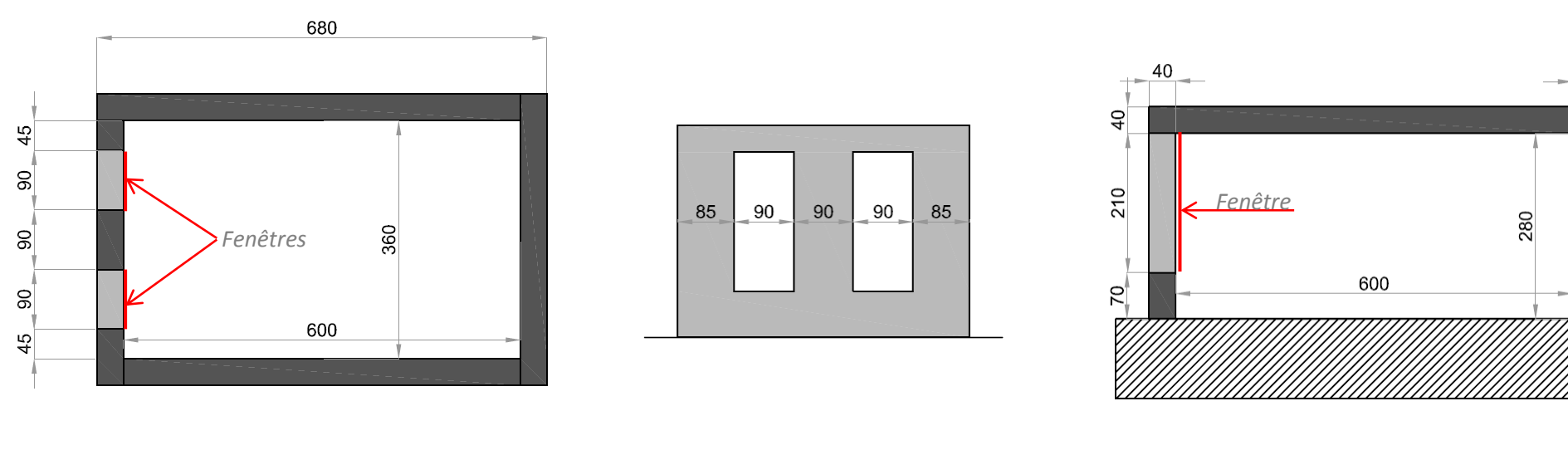

*Plan du local Elévation de la façade avec fenêtres Coupe longitudinale*

Les murs, le plancher et le toit sont tous épais de 40 cm. L'intérieur du local mesure 600 cm de long, sur 360 de large, et 280 cm de hauteur. Les vitrages sont situés dans les baies d'ouvertures, du côté intérieur ; épaisses de 20mm sont donc enfoncées à 38 cm de la façade extérieure.

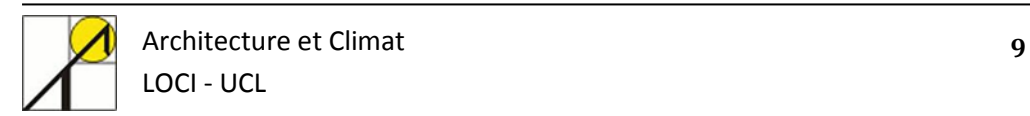

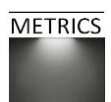

#### <span id="page-9-0"></span>**3.2.2. Définir et modifier la géométrie de la pièce**

#### *Définir la géométrie du projet*

La première étape consiste à modéliser la pièce dans laquelle la simulation d'éclairage va être menée. Pour cela, il suffit de compléter les paramètres de l'éditeur de pièce. Si la fenêtre guide (à droite) n'apparait pas dans votre projet DIALux, vous pouvez la faire apparaitre en suivant la commande :

*Fenêtre > Afficher Fenêtre Guide*

#### Ouvrez maintenant l'éditeur de pièce :

*Le guide > Onglet éclairage intérieur > éditer pièce > insérer une nouvelle pièce (1)*

- Une pièce apparait dans l'organigramme du projet (2) (cf. page suivante).
- Introduisez les dimensions de la pièce dans l'éditeur de la pièce (3).
- Validez les paramètres, cliquez sur ok (4).
- Vérifiez que le plan d'ensemble corresponde bien au projet (5).
- Des murs peuvent être ajoutés ou supprimés en utilisant le bouton *« Ajouter/Supprimer coordonnées »* (6)

#### *Modifier la géométrie de la pièce étudiée en cours de travail*

#### A tout moment la géométrie de la pièce peut être corrigée.

*Le guide > Eclairage intérieur > éditer pièce > éditer la géométrie de la pièce*

Dès que les dimensions de la pièce ont été encodées, différents éléments sont créés dans l'organigramme :

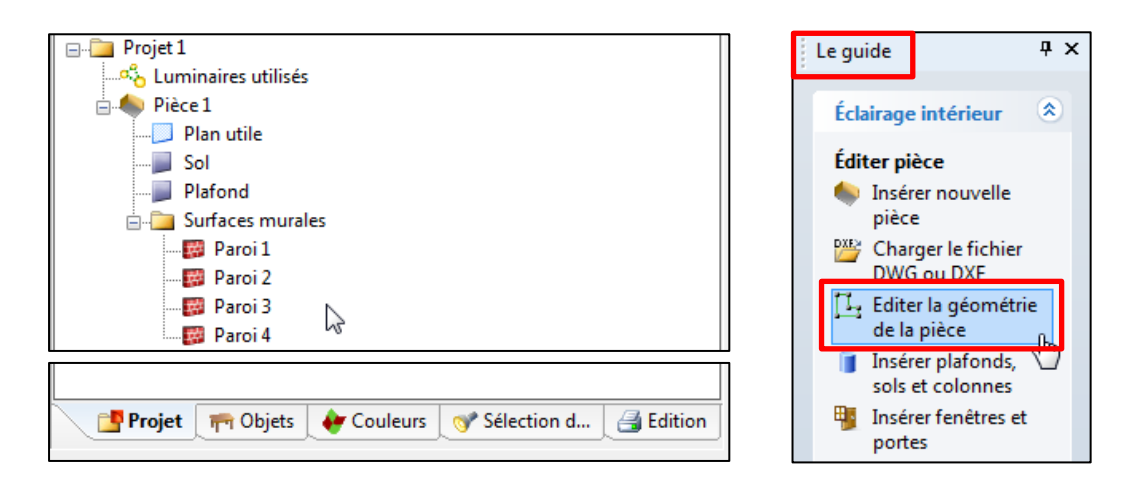

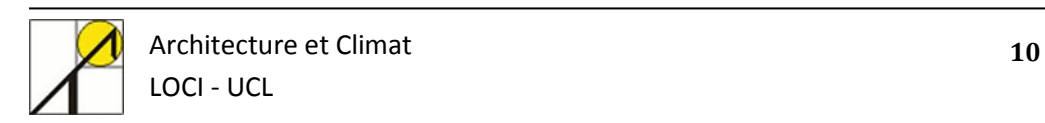

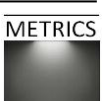

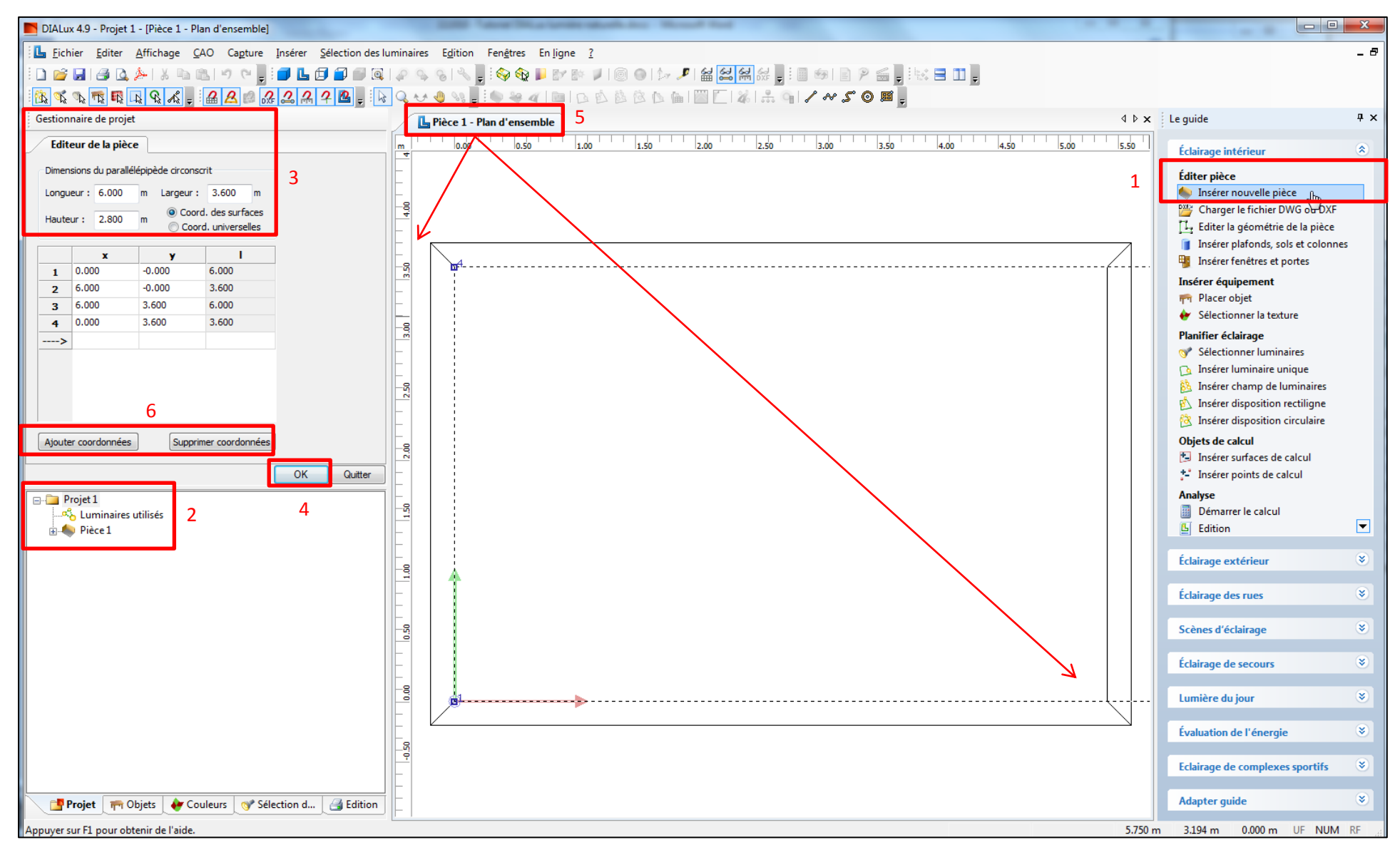

*Etapes importantes lors de la création d'un modèle.*

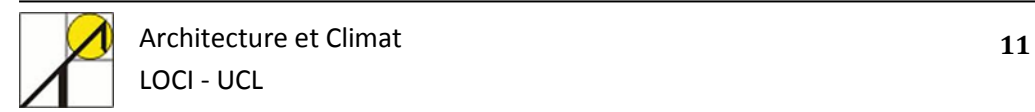

#### <span id="page-11-0"></span>**3.2.3. Paramétrer les matériaux**

#### *Paramétrer les éléments constructifs*

Pour accéder à l'onglet « Matériau » lié à chaque surface, cliquez sur le nom de la surface considérée (1). L'onglet « Matériau » est alors disponible (2) dans le gestionnaire de projet.

Dans ce projet, nous allons affecter une valeur de degré de réflexion (ou coefficient de réflexion) aux différentes surfaces :

- Plafond : 70%
- Murs : 50%
- $\bullet$  Sol :  $20\%$
- Encadrement baie : 50%

Les surfaces sont considérées comme parfaitement diffuses (spécularité nulle) et opaques (transparence nulle).

Le chapitre suivant explique comment paramétrer les surfaces. **<sup>1</sup>**

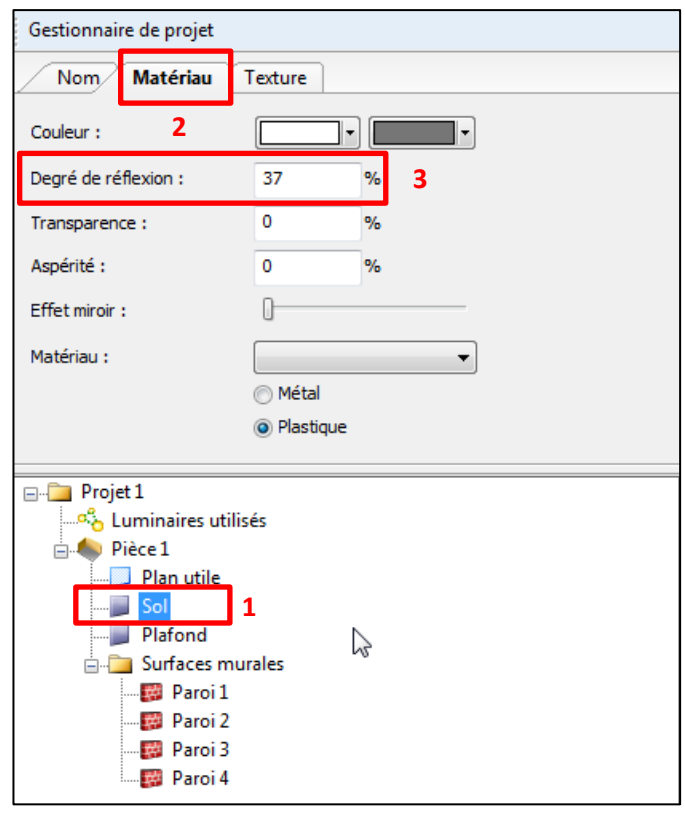

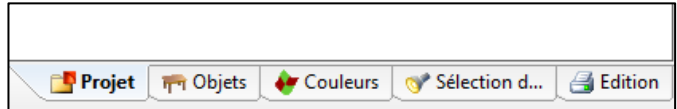

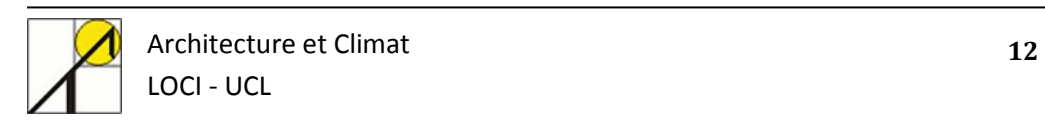

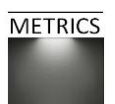

#### *Description des différents paramètres des matériaux*

DIALux propose trois alternatives pour paramétrer les matériaux : vous pouvez définir une couleur, introduire les caractéristiques une à une, ou encore sélectionner un matériau prédéfini dans la liste déroulante.

La fenêtre des matériaux est accessible pour chacun des éléments de projet (parois, sol, plafond…) : cliquez dans l'organigramme de projet sur un de vos éléments, et la fenêtre « *Nom/Matériau/Texture* » correspondant à cet élément s'ouvre dans le gestionnaire de projet.

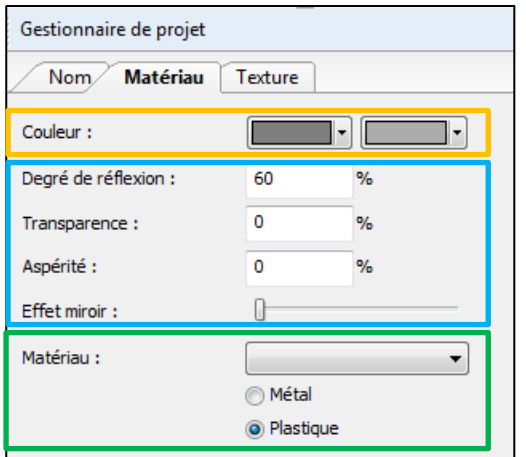

#### *1 – Choisir une couleur*

**La couleur** : vous pouvez définir ici la teinte de la surface. La première liste donne la couleur de base de votre surface. La seconde liste permet de préciser la clarté (ou saturation) de la couleur tout en gardant la même teinte.

#### *2 – Choisir un matériau*

**Le matériau** : en sélectionnant un matériau standard dans cette liste vous donnez à votre surface les propriétés correspondantes pour le calcul ainsi que pour la prévisualisation Ray-Trace et le PovRay Ray-Tracer (cf. chapitre 7). Une fois le matériau sélectionné, tous les paramètres sont modifiés. Vous pouvez choisir entre :

- Une paroi standard (50%), un sol standard (20%), un plafond standard (70%),
- Des matériaux courants (mortier, plâtre, béton, briques, verre, bois, …),
- Une couleur précise (vert de sécurité, blanc de signalisation, …).

Vous pouvez également ne choisir aucun matériau dans la liste et sélectionner un aspect plastique ou métallique.

#### *3 – Paramétrer un matériau*

Cette option permet de régler chacun des paramètres selon vos exigences. En modifiant ces paramètres vous verrez la teinte et la clarté de la couleur se modifier en même temps. Si vous ne connaissez pas chacun des quatre paramètres demandés, il est préférable de sélectionner un matériau prédéfini.

- **Le degré de réflexion** : cette valeur indique le coefficient de réflexion de la paroi.
- **La transparence** : cette valeur détermine le coefficient de transmission lumineuse de la surface. La somme de la « Transparence » et du « Degré de réflexion » ne peut pas dépasser 100%. La version 4.9 DIALux prend en compte les surfaces transparentes, mais seule la part dirigée de la transmission est calculée correctement. Il n'est pas possible de simuler la diffusion comme elle peut se produire sur du verre diffusant ou opalin (dépoli).
- **L'aspérité** : vous pouvez définir ici la structure de surface d'un objet. L'aspérité n'est prise en compte que pour les surfaces spéculaires.
- **L'effet miroir** : ce curseur vous permet de régler la part spéculaire de la réflexion. L'effet miroir n'a aucune influence sur le résultat de calcul de base et ne peut être observé que dans la prévisualisation Ray-Trace et PovRay.

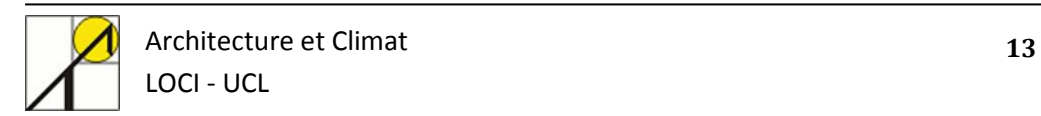

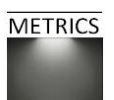

#### **3.3. Placer les vitrages**

<span id="page-13-0"></span>Après avoir paramétré la géométrie et les matériaux, il reste à modéliser les vitrages.

#### <span id="page-13-1"></span>**3.3.1. Ajouter des vitrages**

#### *Gestionnaire de projet > Onglet Objets (1) > Fenêtres et portes (2)*

Double cliquez sur fenêtre (3) et remplissez les caractéristiques de la fenêtre dans le gestionnaire de projet (4).

La fenêtre créée apparait dans le plan d'ensemble à la position définie (5).

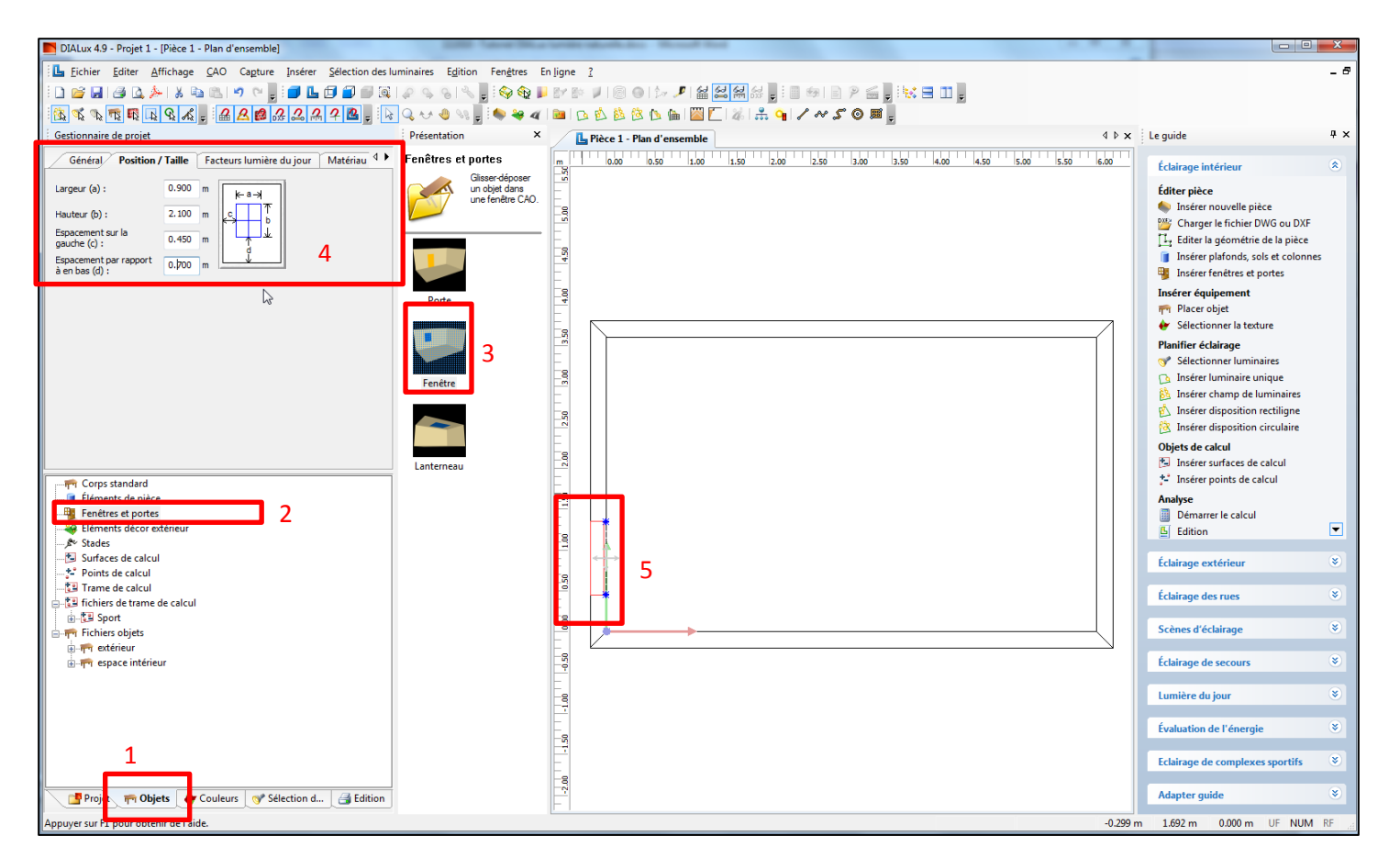

*Remarque* : par défaut, DIALux propose des valeurs « habituelles » pour chacun des paramètres, il faut veiller à bien vérifier chacun d'entre eux (degré de réflexion, transparence, aspérité, matériau, …). Il est de plus impossible sur DIALux de ne pas placer de vitrage dans une ouverture de paroi.

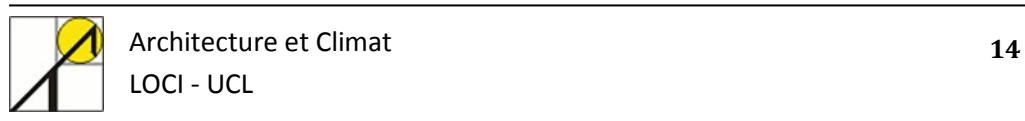

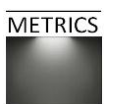

#### <span id="page-14-0"></span>**3.3.2. Caractériser un vitrage**

Lors de la caractérisation des vitrages, vous devez définir la position et la taille de vos vitrages (1), en paramétrer les caractéristiques de matériau (2), et définir quelques autres paramètres de modélisation (3). Vous pouvez reprendre les paramètres suivants dans le cadre de cette simulation :

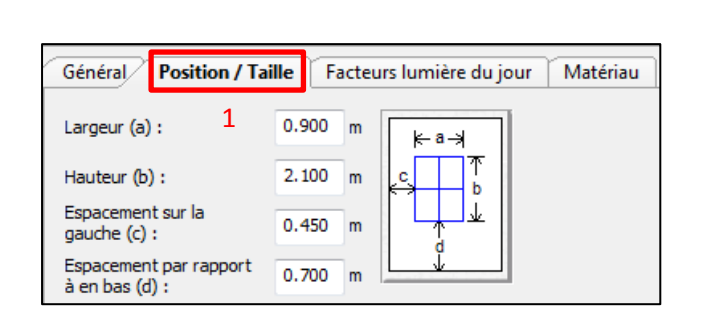

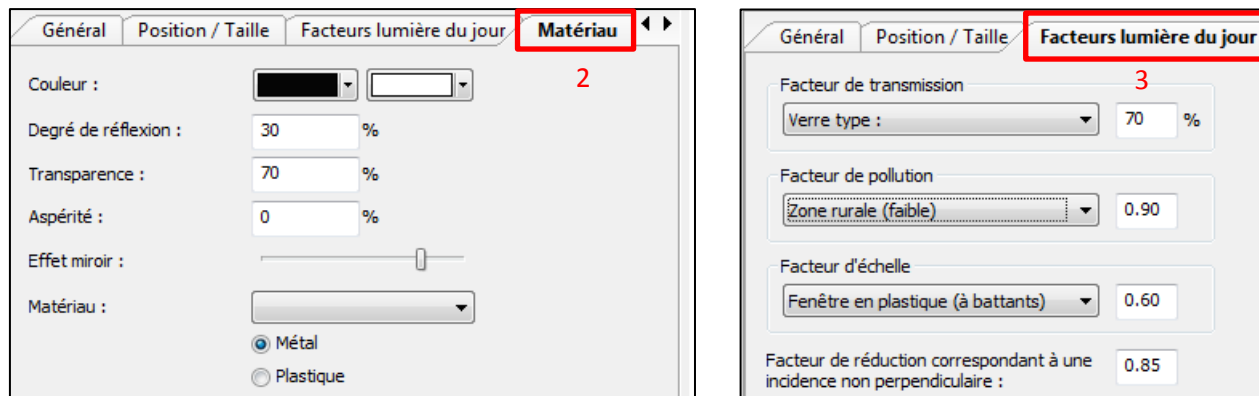

En ce qui concerne le matériau des fenêtres, le principe est le même que pour les matériaux de surfaces (page 11) : vous pouvez choisir une couleur (teinte et clarté), ou un matériau pré-paramétré dans une liste, ou encore paramétrer vous-même votre vitrage. Dans ce dernier cas, voici à quoi correspondent les différentes caractéristiques proposées :

- **Le degré de réflexion** correspond au facteur de réflexion, ou pourcentage de flux lumineux incident réfléchi par le vitrage. Vous pouvez paramétrer un degré de réflexion de 30%.
- **La transparence** correspond à la transmission lumineuse, c'est-à-dire au facteur de transmission. Pour notre exercice, nous avons fixé la valeur de la transparence du vitrage à 70%.
- **L'aspérité** correspond au degré d'absorption. Pour rappel, *t* + *a* + *r* = 100%, ce qui signifie dans notre modèle qu'il n'y a pas d'absorption.
- **L'effet miroir :** caractérise la part dirigée de la réflexion. Ce paramètre n'a pas d'influence sur le résultat de simulation, uniquement sur le rendu PovRay.
- **Le facteur de pollution** caractérise le niveau de propreté du vitrage. Par exemple, un vitrage fort exposé à la pollution industrielle aura un facteur de pollution de 50%, tandis qu'un vitrage en milieu urbain et fréquemment entretenu peut avoir un coefficient de pollution de 90%.
- **Le facteur d'échelle** prend en compte l'indice d'ouverture proportionnel à la surface du châssis (par exemple : facteur d'échelle de 100% pour un lumidôme, de 80% pour des châssis fixes, et de 65% pour des châssis à battants).
- **Le facteur de réduction** correspondant à une incidence non perpendiculaire est fixé pour une valeur fixe dans DIALux, alors qu'en réalité il varie en fonction de l'angle d'incidence. Cependant, 85% ou 90% est une valeur moyenne correcte pour les angles d'incidences de 0 à 60%. Le facteur de réduction décroit ensuite pour les angles d'incidence jusqu'à 90%.

Le second vitrage possède les mêmes caractéristiques.

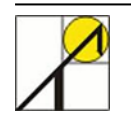

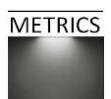

70

0.90

0.60

0.85

 $\alpha$ 

#### **3.4. Placer des objets dans la scène**

<span id="page-15-0"></span>DIALux permet également d'ajouter des objets dans l'environnement créé. Il peut s'agir de meubles, d'accessoires, de personnes, d'ouvertures, d'éléments architecturaux, mais aussi de textures. Nous nous limiterons dans notre cas aux ouvertures des fenêtres.

A titre d'exemple, pour des ajouter des meubles dans le local du projet, suivez les commandes :

*Gestionnaire de projet > Objets > Fichiers Objets >(1) …*

Comme pour les fenêtres, cliquez sur l'objet de votre choix (2), et faites le glisser dans la fenêtre de vue en plan (3). Ensuite, remplissez les champs de coordonnées, de taille et de pivotement (4).

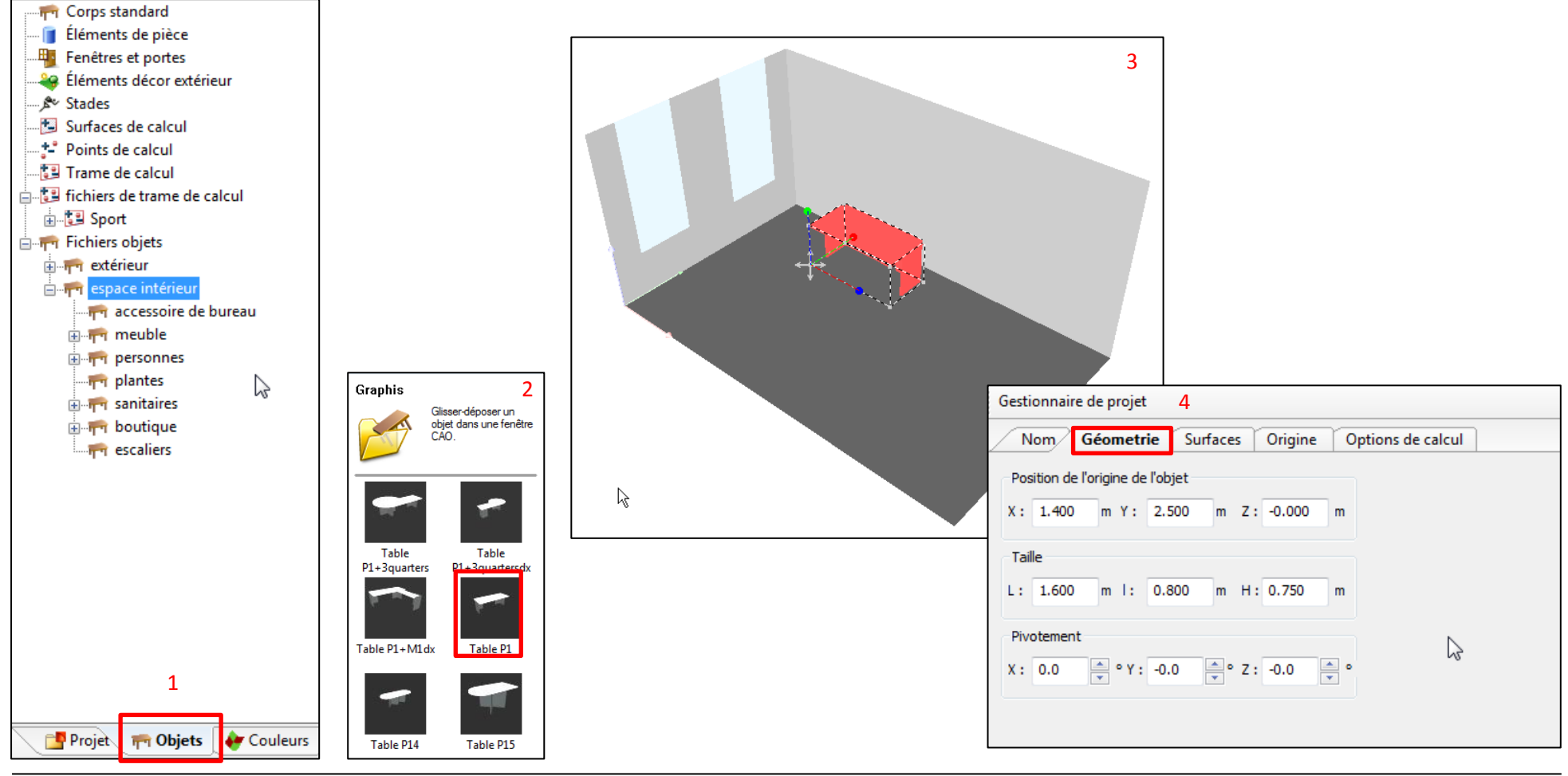

Architecture et Climat **16** LOCI - UCL

#### **3.5. Emplacement du projet**

<span id="page-16-0"></span>Vous devez également configurer l'emplacement du projet, à savoir Bruxelles dans notre exemple. Les champs des coordonnées géographiques se complètent automatiquement lorsque vous choisissez une ville proposée dans le menu déroulant. Nous verrons par la suite qu'il est possible de faire varier en temps réel le moment de l'année à laquelle la simulation est traitée.

*Guide > Lumière du jour > Editer localisation*

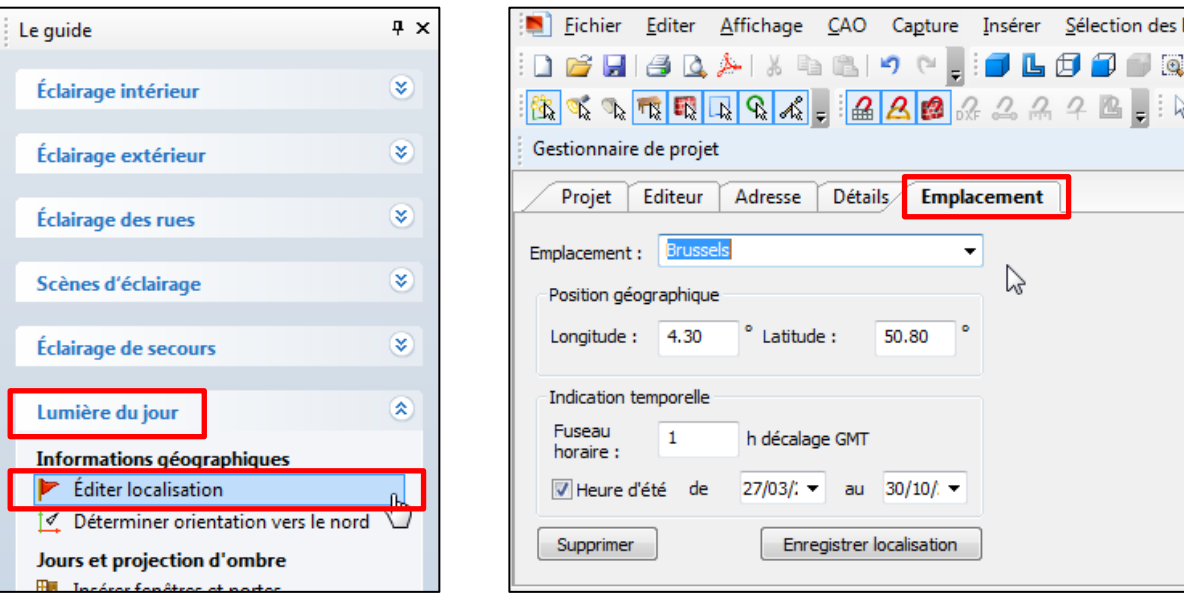

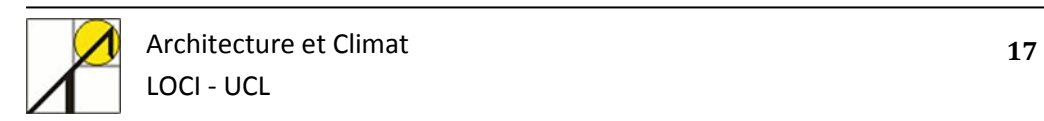

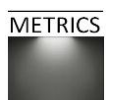

Vous pouvez également choisir une autre vue de votre modèle (les raccourcis sont indiqués dans le menu déroulant : F8, F9, F10, F11). Un nouvel onglet apparait alors au-dessus de la fenêtre centrale de représentation :

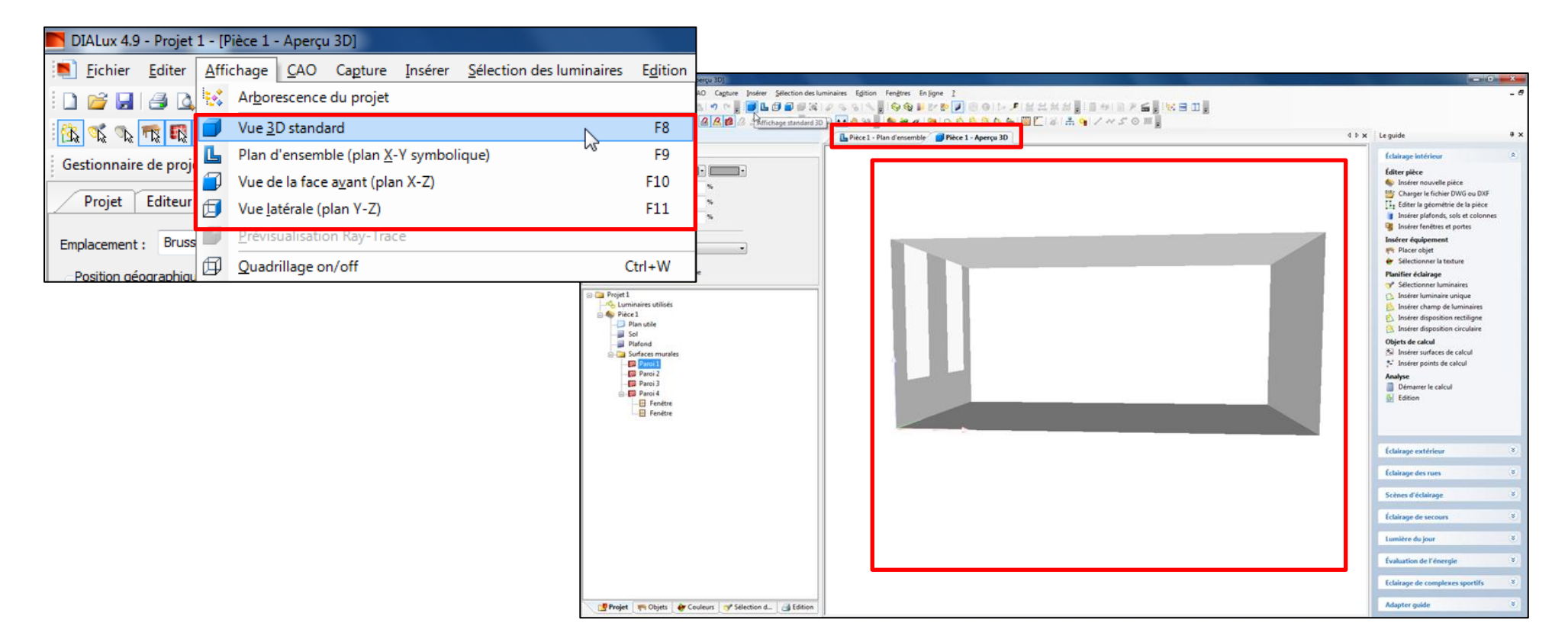

Les outils d'ajustement de l'affichage sont repris dans le la partie CAO et permettent de modifier la vue en cours (1) :

- Zoomer
- Pivoter
- Déplacer

Pour à nouveau sélectionner des objets dans votre vue courante, utilisez la commande *CAO > Sélectionner* (2)

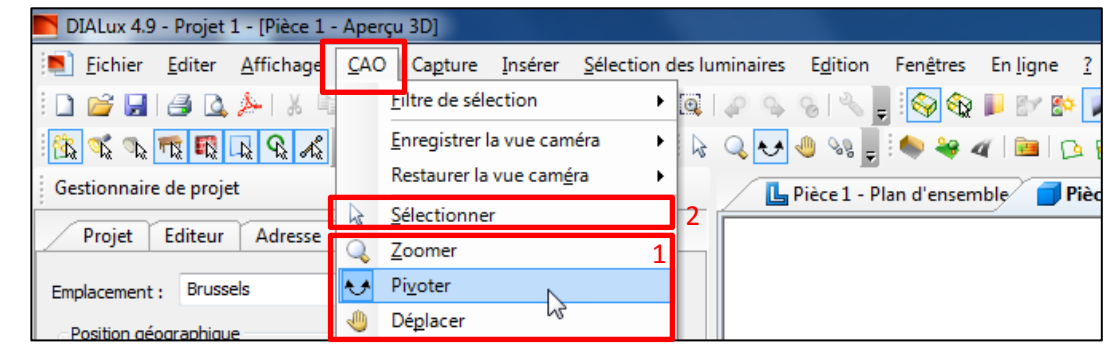

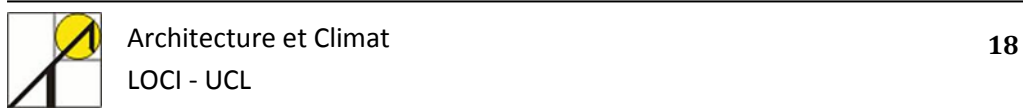

#### <span id="page-18-0"></span>**3.6. Définir l'orientation du projet**

*Le guide > Lumière du jour > Déterminer orientation du nord*

La position du nord peut être réglée par rapport à l'écart à l'axe Y (axe vert). Pour ce projet, si nous décidons de placer les vitrages au sud, nous entrons donc la valeur 90° (sens des aiguilles d'une montre).

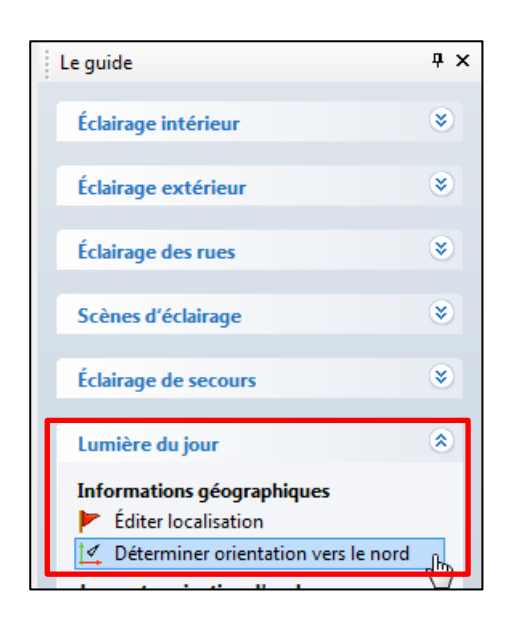

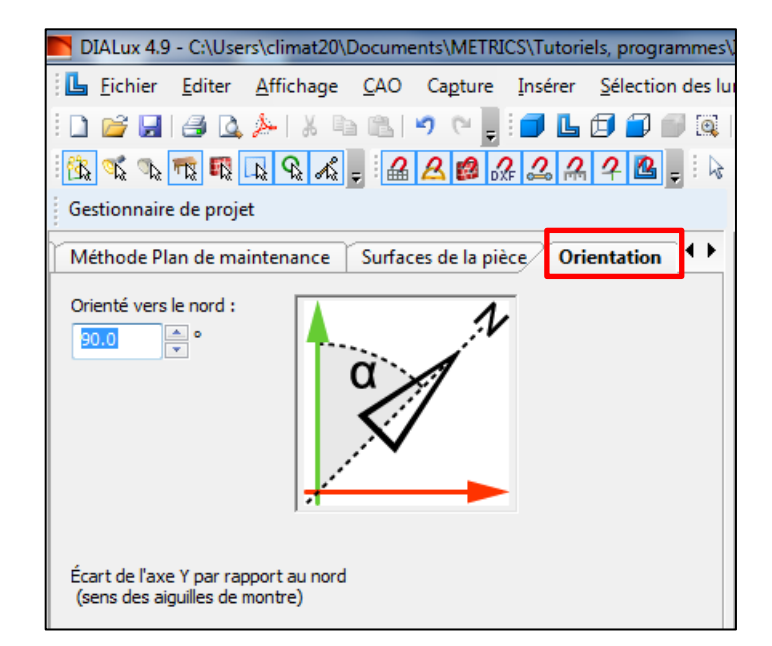

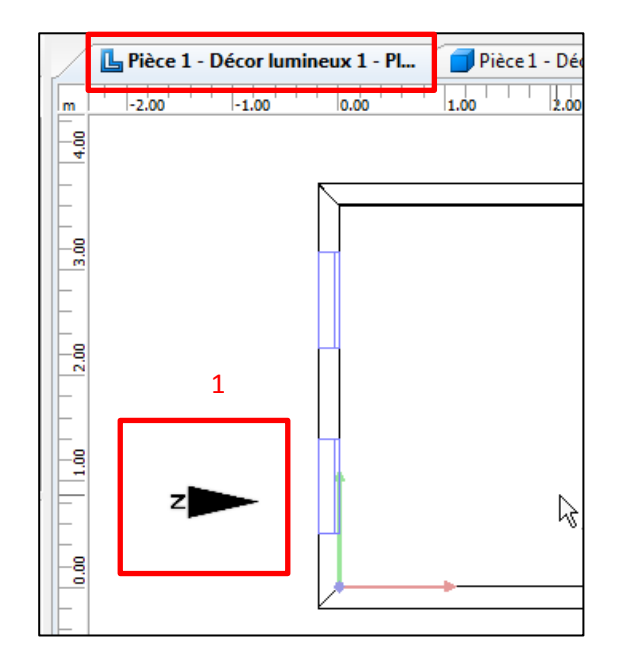

La position du nord peut être vérifiée dans la fenêtre des vues principales (1).

Les paramètres du décor lumineux peuvent à tout moment être modifiés dans le gestionnaire de projet.

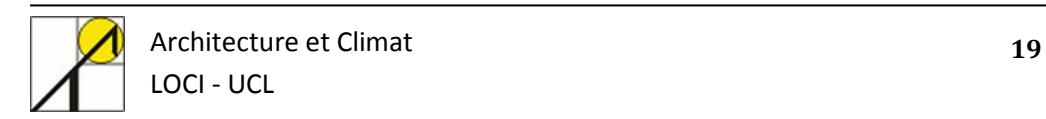

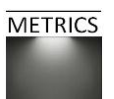

#### **3.7. Placer des obstructions extérieures**

<span id="page-19-0"></span>Vous avez créé un modèle de local en paramétrant toutes ses caractéristiques internes. Il est cependant probable que l'environnement extérieur influencera la répartition de la lumière dans votre projet. Il est donc important de pouvoir modéliser et paramétrer, ne fût-ce que simplement, les éléments externes qui côtoient votre modèle.

Utilisez la commande : *Le guide > Lumière du jour > Editer masque* (1)

Vous verrez alors apparaître dans l'organigramme du gestionnaire de projet un « élément au sol 1 » (2), la surface où peuvent être placés des masques, c'est-àdire des obstructions. Vous pouvez affecter un matériau particulier à l'élément de sol (3). Cette surface est visible dans la fené  $\frac{1}{\sqrt{2}}$  (4). Par défaut, votre modèle est centré au milieu de cette « plaque de sol », mais vous pouvez la déplacer : sélectionner l'outil (Californie de placez l'élément au sol où vous le souhaitez.

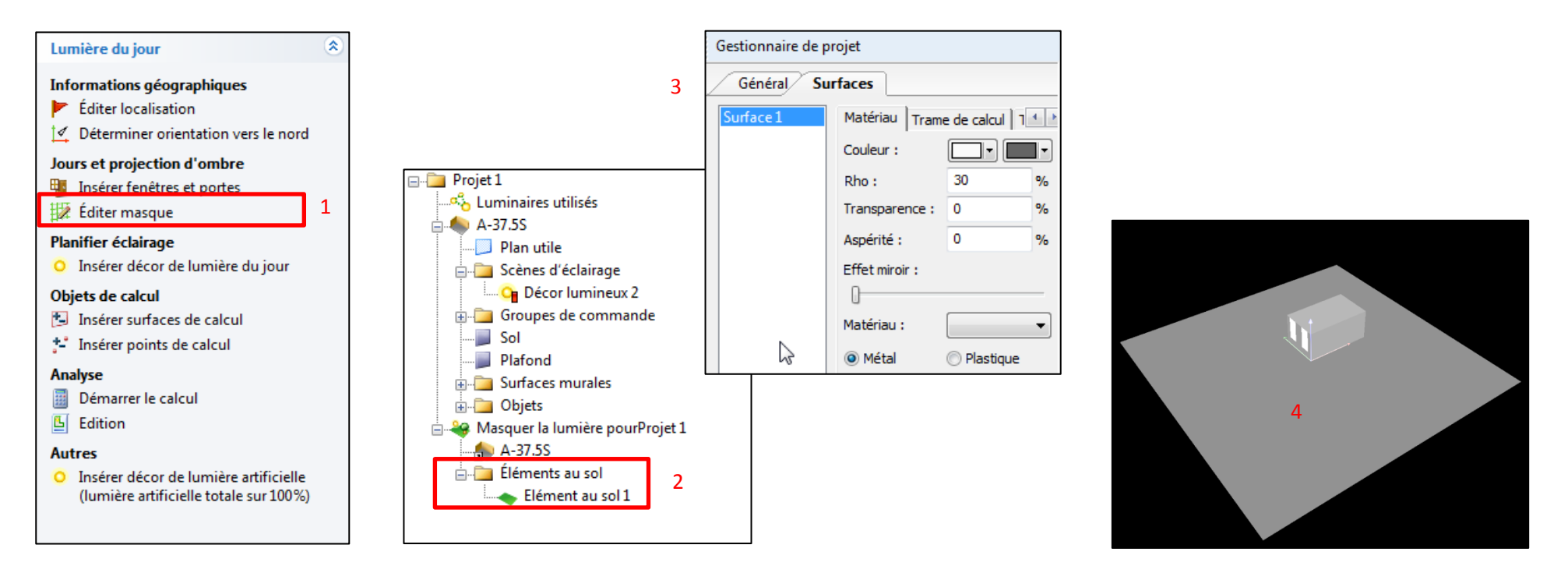

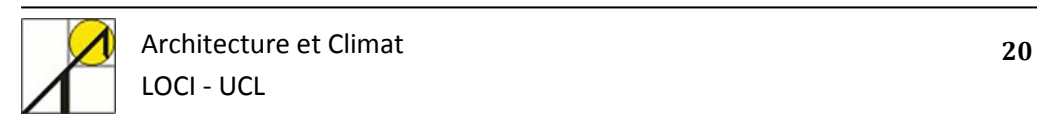

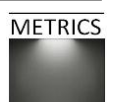

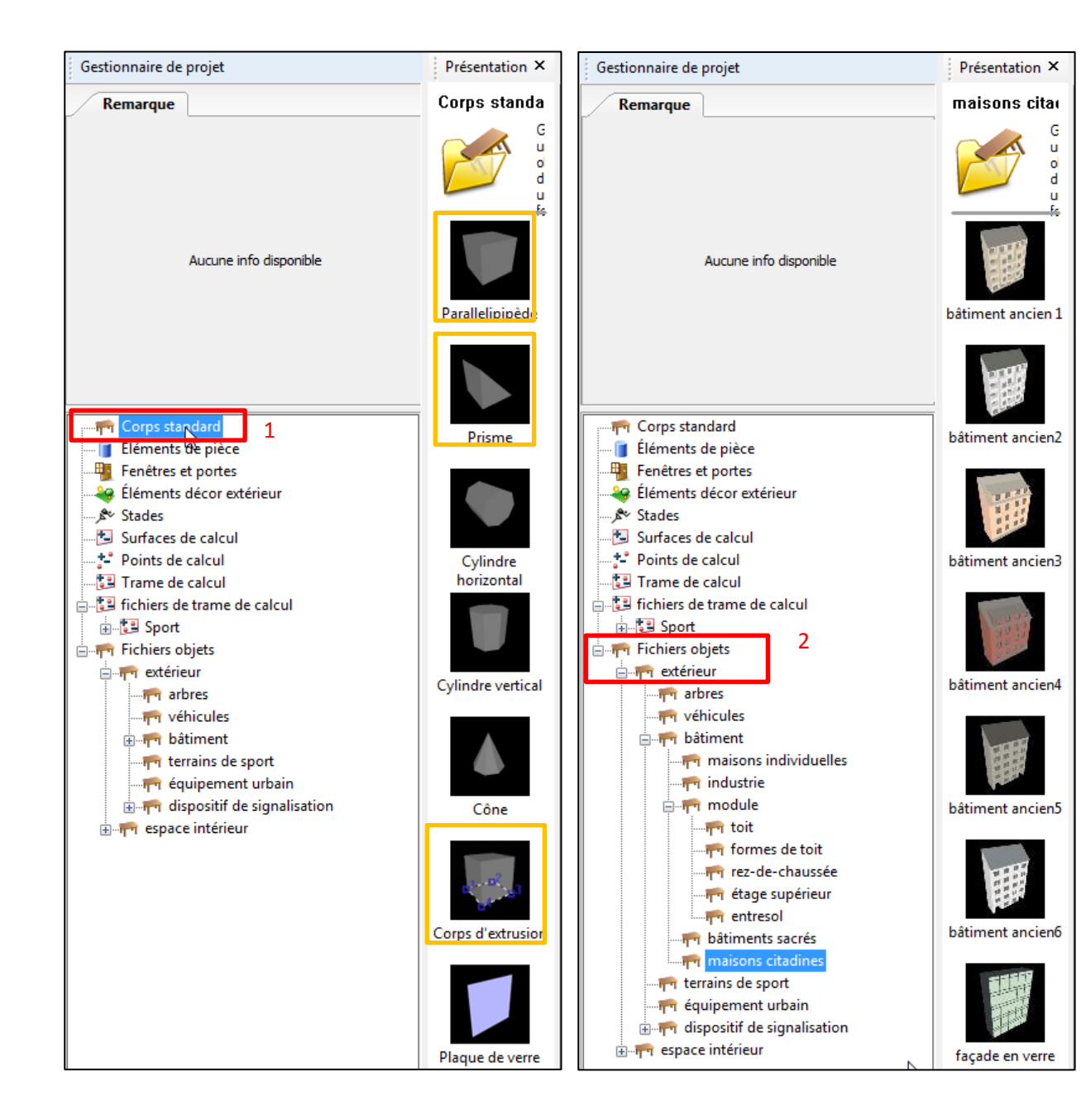

Vous pouvez maintenant placer une série d'objets extérieurs, en suivant les commandes suivantes :

#### *Gestionnaire de projet > Objets > Corps standards (1)*

Cette option est utile si vous voulez ajouter des formes géométriques simples pour modéliser la volumétrie des bâtiments avoisinants votre projet. Les parallélépipèdes, corps d'extrusion ou les prismes sont adaptés à cette fin.

Chacun de ces objets peut être placé sur votre sol extérieur et paramétré (taille, position et orientation).

#### *Gest. de projet > Objets > Fichiers objets > Extérieur(2)*

Dans cette catégorie sont disponibles des objets plus « réalistes », comme des arbres, des véhicules, des bâtiments déjà modélisés.

Le dossier « module » propose des éléments modulables et empilables, pour créer des bâtiments dont le volume représente votre environnement.

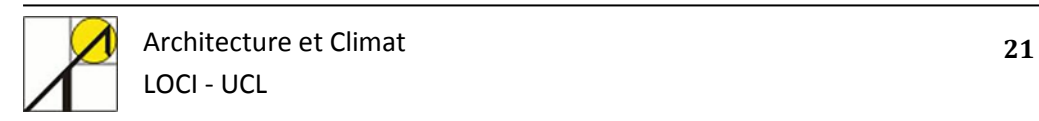

#### Voici un exemple de scène comprenant des éléments d'obstructions : chacun de ces éléments apparait dans la liste du gestionnaire de projet. *Gestionnaire de projet > Projet > … > Masquer la lumière pour projet > A375S (nom du projet en cours) > Objets* (1)*.*

Notez que vous pouvez toujours revenir sur cette vue générale en cliquant sur l'onglet « Masquer la lumière pour projet » (2).

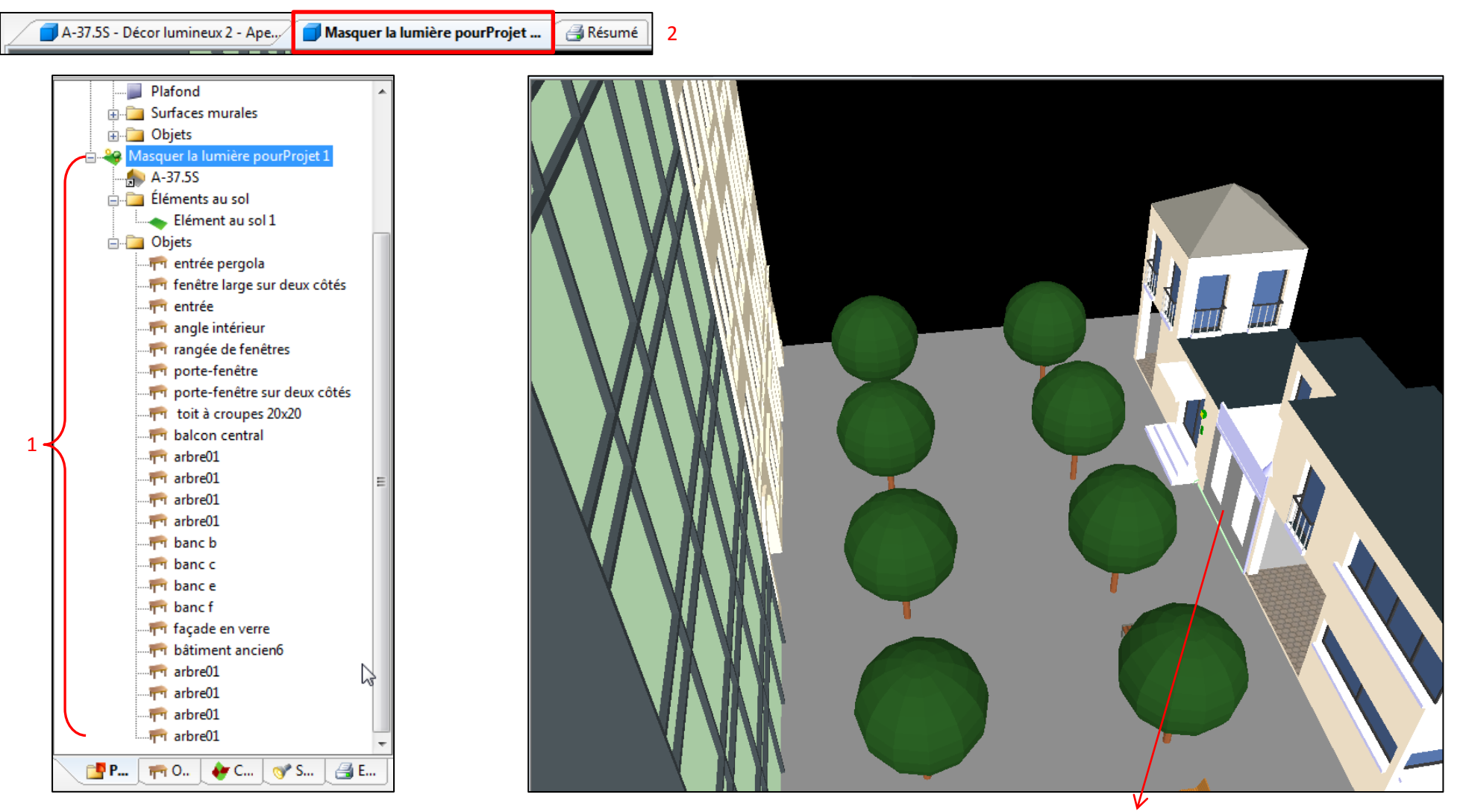

Local étudié

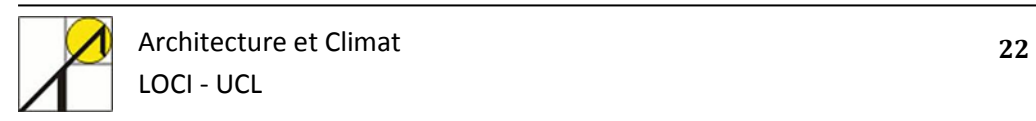

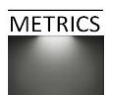

La page suivante compare les résultats de calcul pour une simulation sans obstructions, et avec obstruction. L'influence des obstructions est visible sur ces cartographies des niveaux d'éclairements : dans le modèle comportant les masques, les valeurs d'éclairement sont plus faibles, et la lumière est « déviée ».

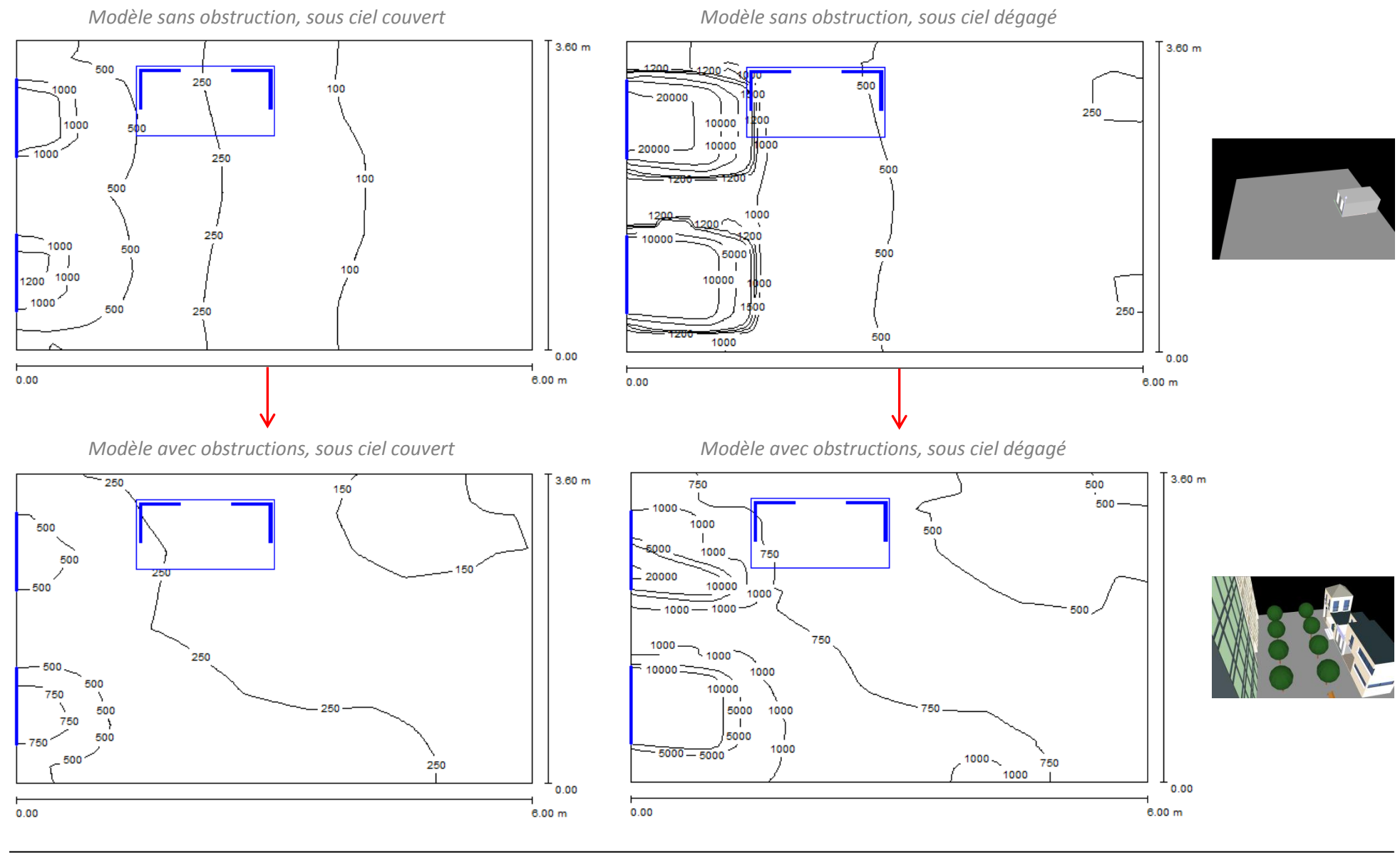

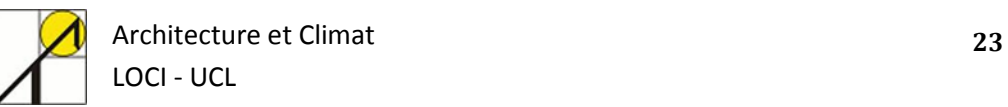

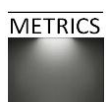

Vous pouvez également modéliser des protections solaires simples, comme un auvent ou des brise-soleil. Ces éléments sont construits en ajoutant des parallélépipèdes ayant la forme désirée en suivant les commandes suivantes :

*Le guide > lumière du jour > Editer masque*

*Gestionnaire de projet > Objets > Corps standards > parallélépipèdes* 

Les trois situations ci-dessous représentent le même modèle, qui contient deux ouvertures. Le premier modèle ne possède aucune protection solaire, le second modèle comporte un auvent au-dessus de la fenêtre de gauche (1), et le dernier modèle est équipé de brise-soleil composé de six lamelles (2).

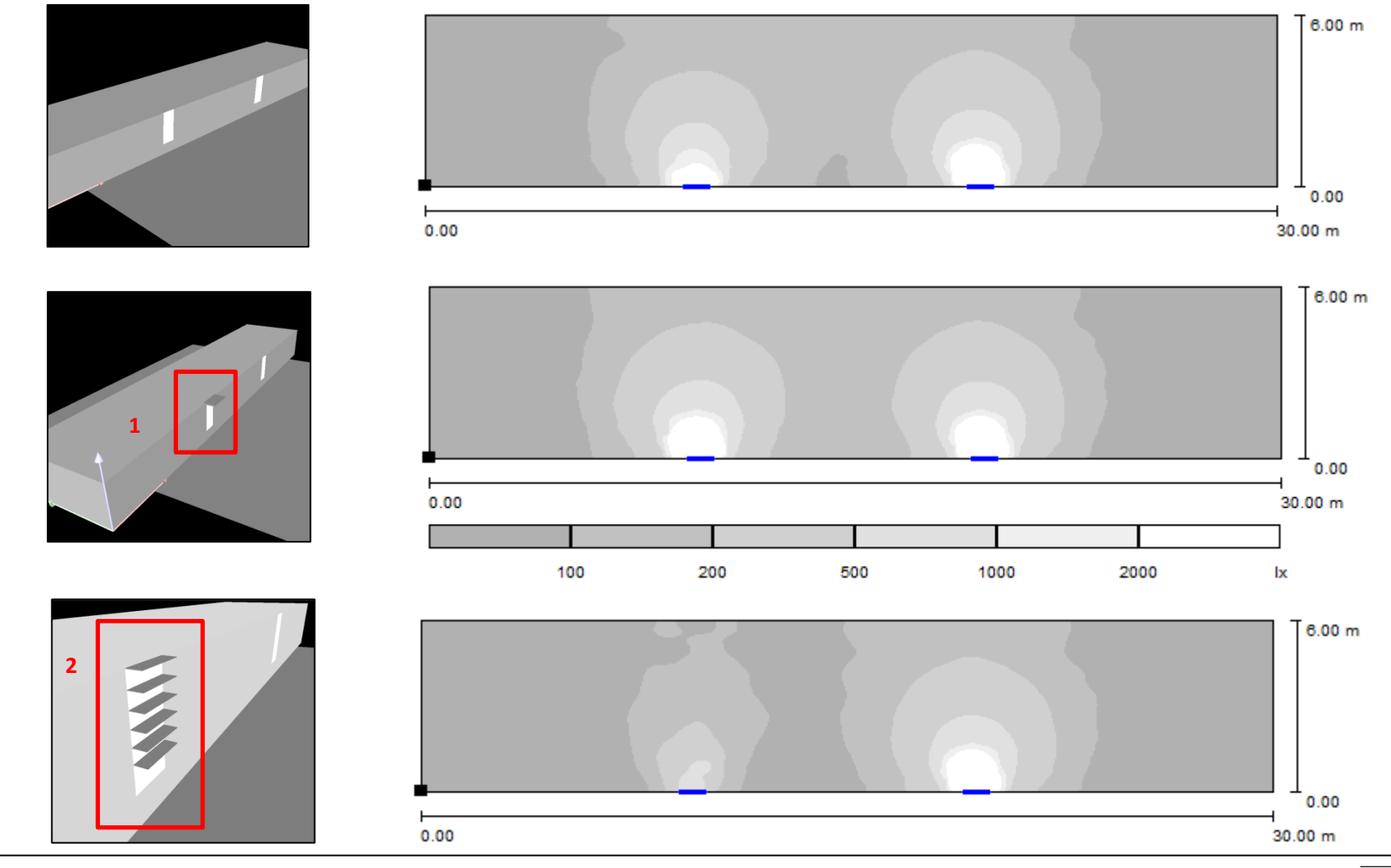

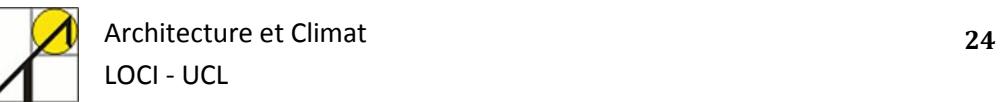

#### **3.8. Enregistrer le projet**

<span id="page-24-0"></span>N'oubliez pas de sauver le travail en cours. L'extension des fichiers DIALux est « .dlx »

Il est possible et utile de paramétrer une sauvegarde automatique, qui rappelle l'enregistrement après un certain nombre de minutes :

*Fichier > configuration > options générales > Généralités > Rappel automatique de sauvegarde*

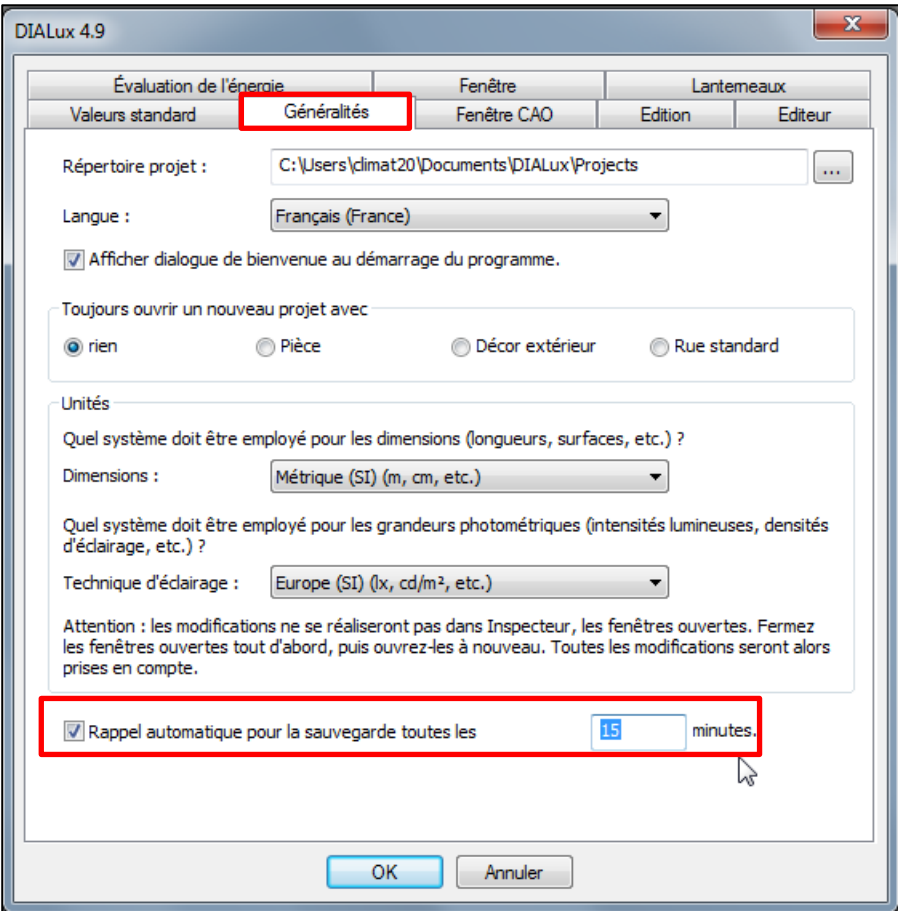

La modélisation est désormais terminée, la prochaine étape concerne la préparation de la simulation.

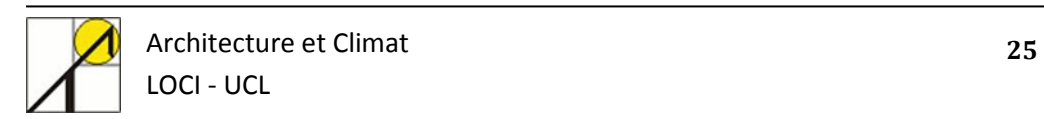

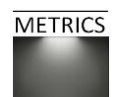

## <span id="page-25-0"></span>**4. Calcul de la lumière naturelle par simulation**

#### <span id="page-25-1"></span>**4.1. Créer un décor lumineux**

Pour configurer une situation de lumière du jour précise, il est nécessaire de placer un décor lumineux pour le projet.

Cliquer sur « Pièce 1 » dans l'organigramme puis *Insérer > décor lumineux* (1),

Ou alors *Guide >Lumière du jour > Insérer décor de lumière du jour* (2).

Un décor lumineux doit apparaitre dans l'organigramme du projet (3).

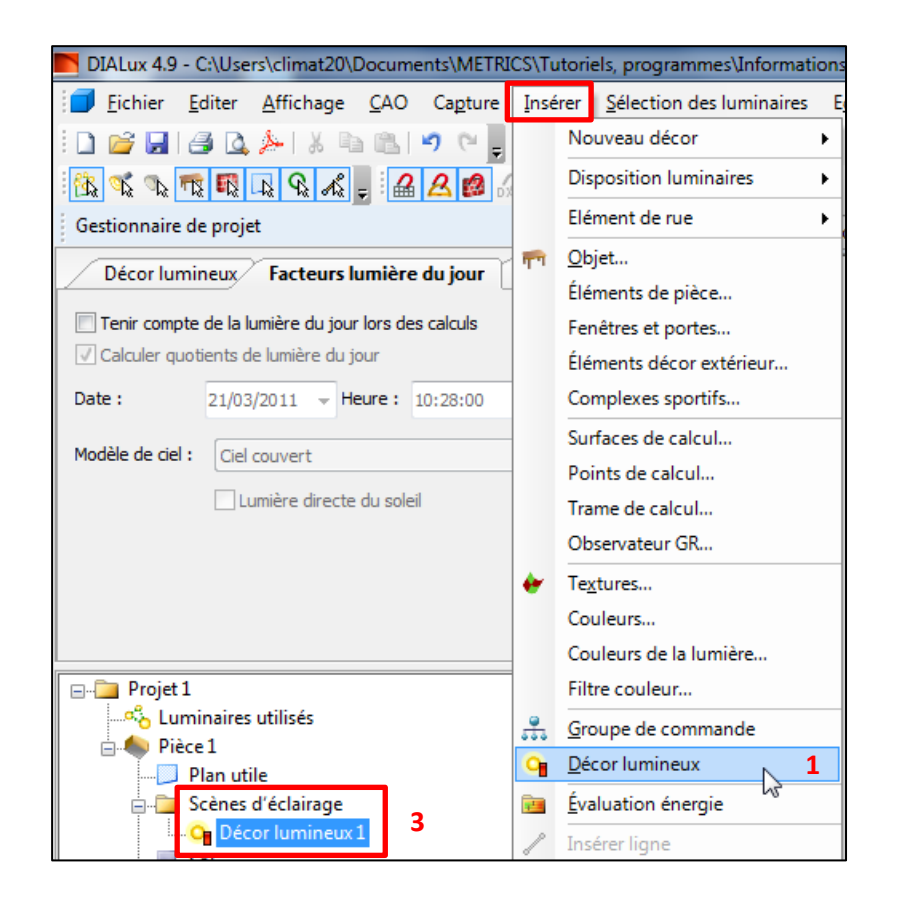

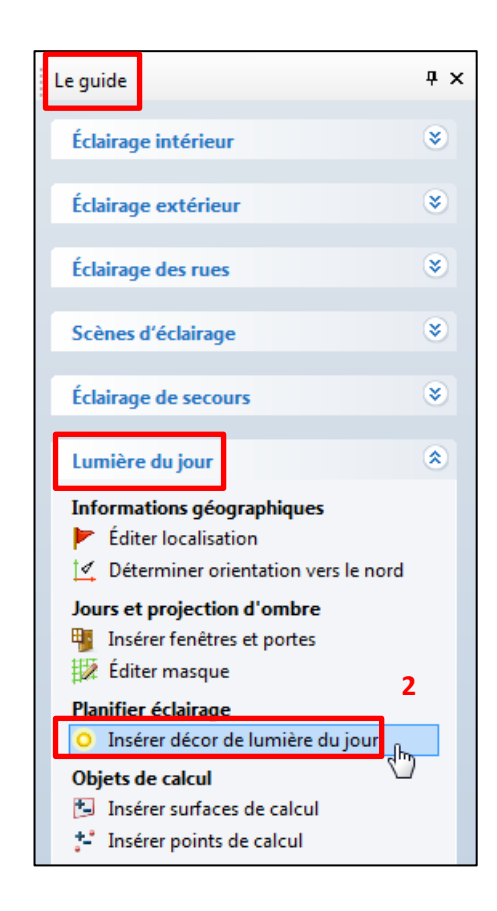

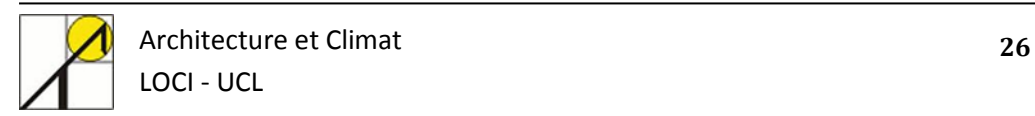

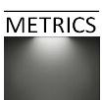

#### **4.2. Définition des paramètres du décor lumineux**

<span id="page-26-0"></span>Dans Dialux, la voûte céleste est divisée en surfaces lumineuses paramétrables. Une intensité d'éclairage précise est affectée à chacun des types de ciel, en fonction du modèle de ciel, de l'emplacement, de la date et de l'heure. Les types de ciel dans DIALux correspondent à la publication 110-1994 de la CIE :

- « Overcast sky » (ciel couvert CIE)
- « Averaged Intermediate Sky » (ciel intermédiaire, résultant d'une longue période de mesures, décrit des conditions météorologiques moyennes)
- « Clear Sky » (ciel clair sans nuage)

Afin de paramétrer le décor lumineux, sélectionnez un modèle de ciel dans la fenêtre de gestionnaire de projet.

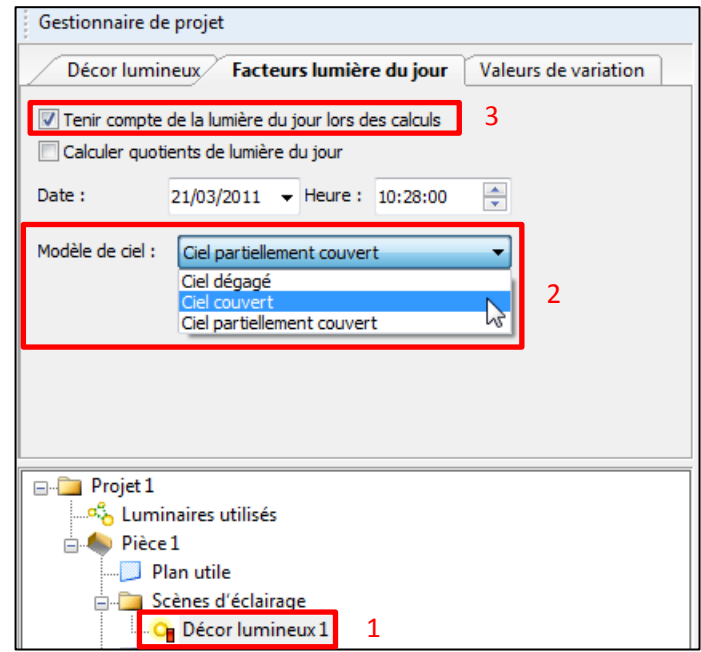

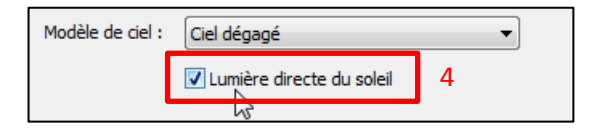

Dans cet exercice, nous utiliserons un ciel couvert, pour calculer le facteur de lumière du jour.

L'option « tenir compte de lumière du jour lors des calculs » (3) doit être activée dans notre cas puisque la lumière naturelle est la seule source lumineuse. Ce choix n'est opérant que pour les projets qui allient éclairage naturel et éclairage artificiel. Si vous oubliez de cochez cette option (et que vous n'intégrez aucun luminaire dans votre projet), vous n'obtiendrez aucun résultat.

L'option « utiliser la lumière directe du soleil » (4) permet de tenir compte du soleil comme source lumineuse directe (cette possibilité n'est accessible que pour un modèle de ciel dégagé).

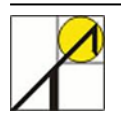

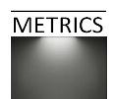

#### **4.3. Définir les points de mesure**

<span id="page-27-0"></span>Après avoir modélisé la géométrie et décrit le type de ciel, il convient de définir le type de simulation à entreprendre ; en effet, plusieurs façons de calculer l'éclairement dans le local sont possibles.

#### *Le plan utile*

Par défaut, DIALux calcule les éclairements sur toutes les surfaces du local, mais il est aussi possible de calculer les niveaux d'éclairement obtenus avec la lumière naturelle pour une certaine hauteur dans tout le local en définissant un plan utile. La hauteur du plan utile est variable et est définie par l'utilisateur. Il ne peut y avoir qu'un plan utile par projet, mais nous verrons par la suite qu'il est possible de rajouter d'autres surfaces de calcul.

#### Dans notre cas, nous allons placer le plan utile à 80 cm de haut.

*Gestionnaire de projet > Projet 1 > Pièce 1 > Plan utile* (1) *Hauteur : 0.8m* (2)

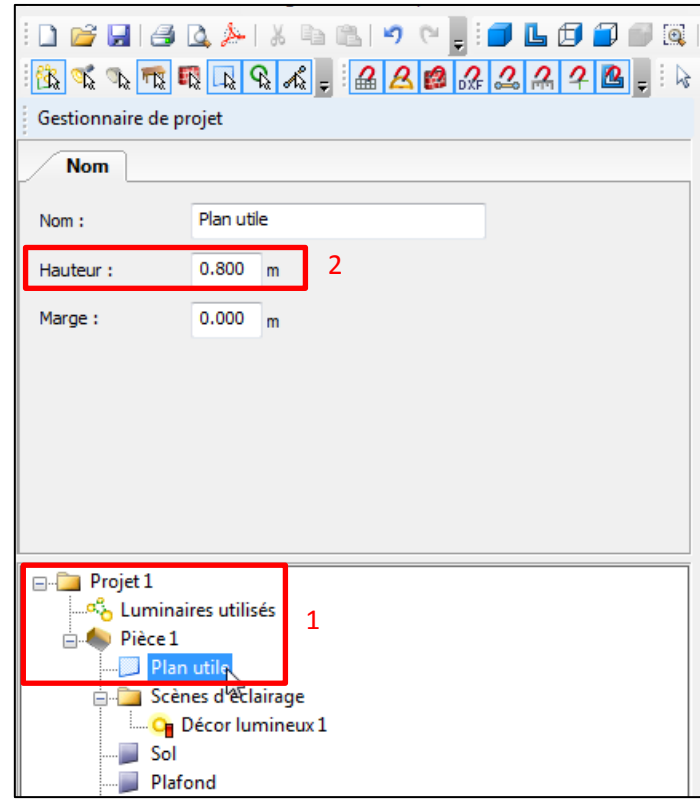

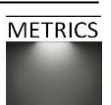

Nous allons également placer plusieurs points de calcul afin d'obtenir des résultats supplémentaires aux mesures effectuées sur le plan utile. DIALux propose plusieurs méthodes de discrétisation de l'espace du local pour effectuer les mesures durant la simulation, dont voici les descriptions :

La surface de calcul : surface paramétrable par l'utilisateur sur laquelle il est possible de mesurer les niveaux d'éclairement et le facteur lumière du jour. La trame de calcul : maillage de points de calcul (orthogonal, radial ou libre). Plusieurs trames de calcul peuvent être regroupées (pour un escalier par exemple). Les points de calcul : possibilité de calculer l'éclairement ou le FLJ en un seul point précis du projet.

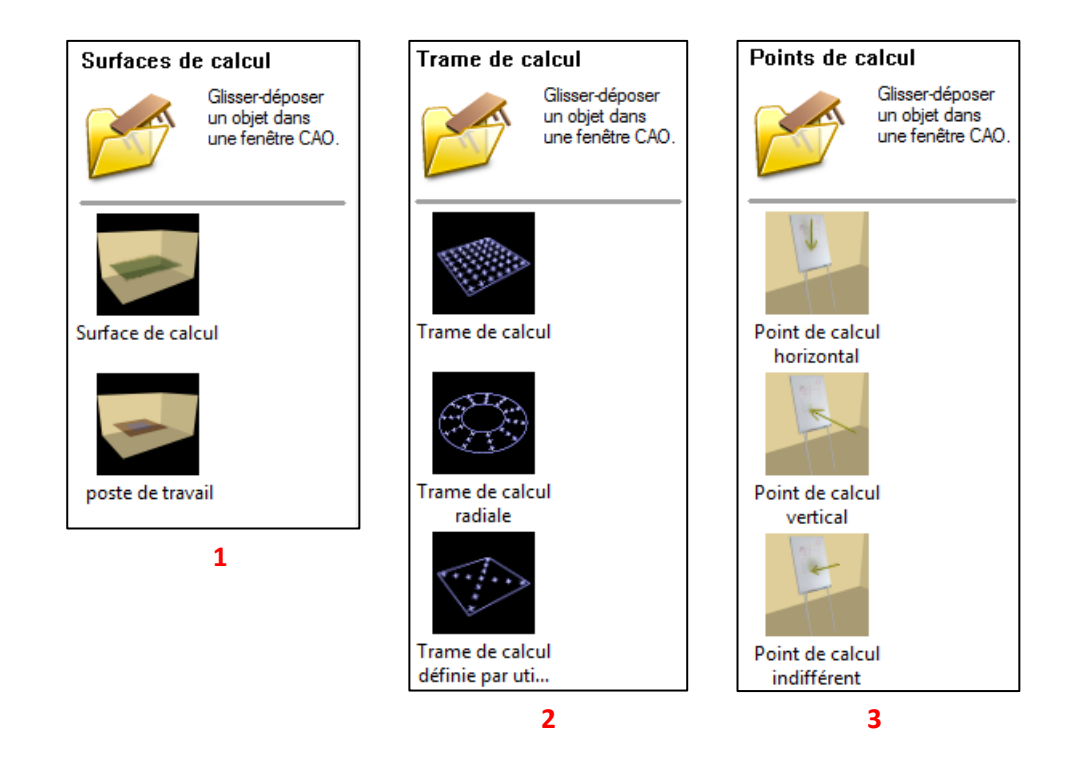

Nous allons commencer par placer quatre points de calcul :

- Deux points de calcul horizontaux (un sur le toit du local pour mesurer l'éclairement direct du ciel sans obstacle, et un autre au centre du local, pour mesurer l'éclairement naturel intérieur).
- Deux points de calcul verticaux (un au centre de chaque fenêtre qui permettent de mesurer l'éclairement incident sur les vitrages).

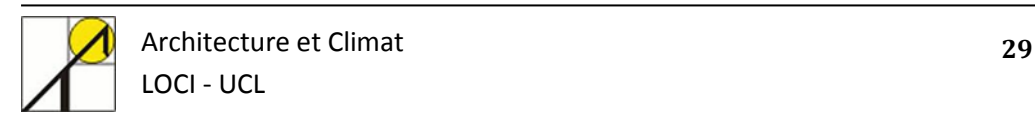

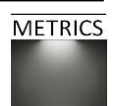

Pour insérer ces points, il suffit de double cliquer sur l'icône correspondante, ou de suivre la commande : *Menu Insérer > Points de calcul > Insérer les coordonnées des points de calculs > « Coller »* Premier point de calcul horizontal (capteur centré dans le local, à 3mètres de hauteur) :

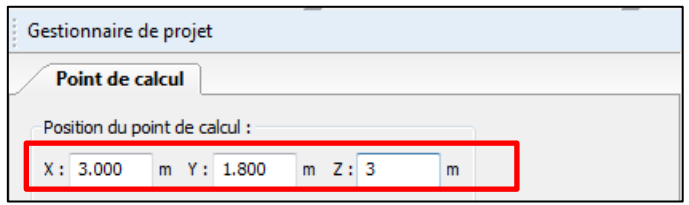

Second point de calcul horizontal (capteur centré dans le local, à hauteur de bureau) :

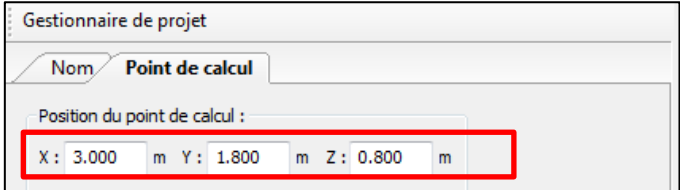

Premier point de calcul vertical :

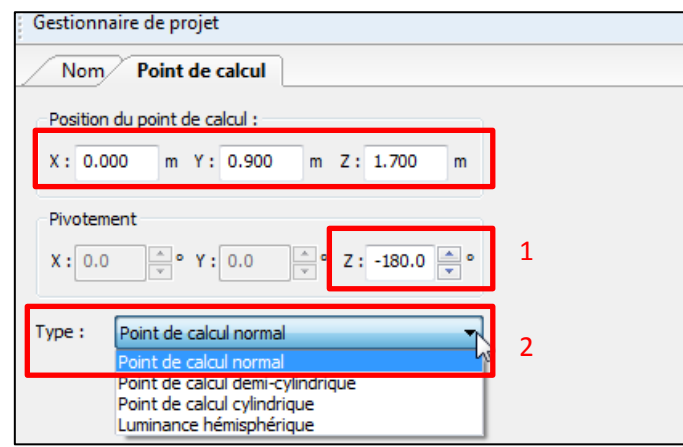

Veiller à bien positionner le capteur de telle sorte à ce qu'il pointe vers l'intérieur du bâtiment, en modifiant la valeur de pivotement selon l'axe Z à 180° (1). Sélectionner « point de calcul normal », afin de mesurer la lumière incidente au vitrage (2).

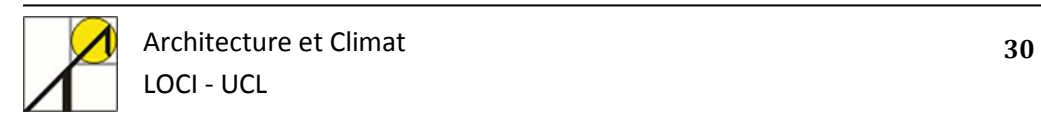

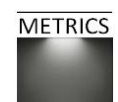

Pour le second point de calcul vertical :

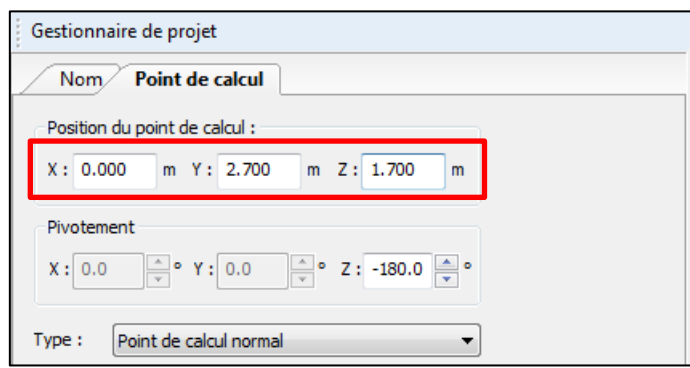

A la fin de cette étape, vous pouvez vérifier que vos points de calcul sont bien placés sur la vue de la façade du local en sélectionnant une des vues qui permettent de voir la façade comprenant les ouvertures :

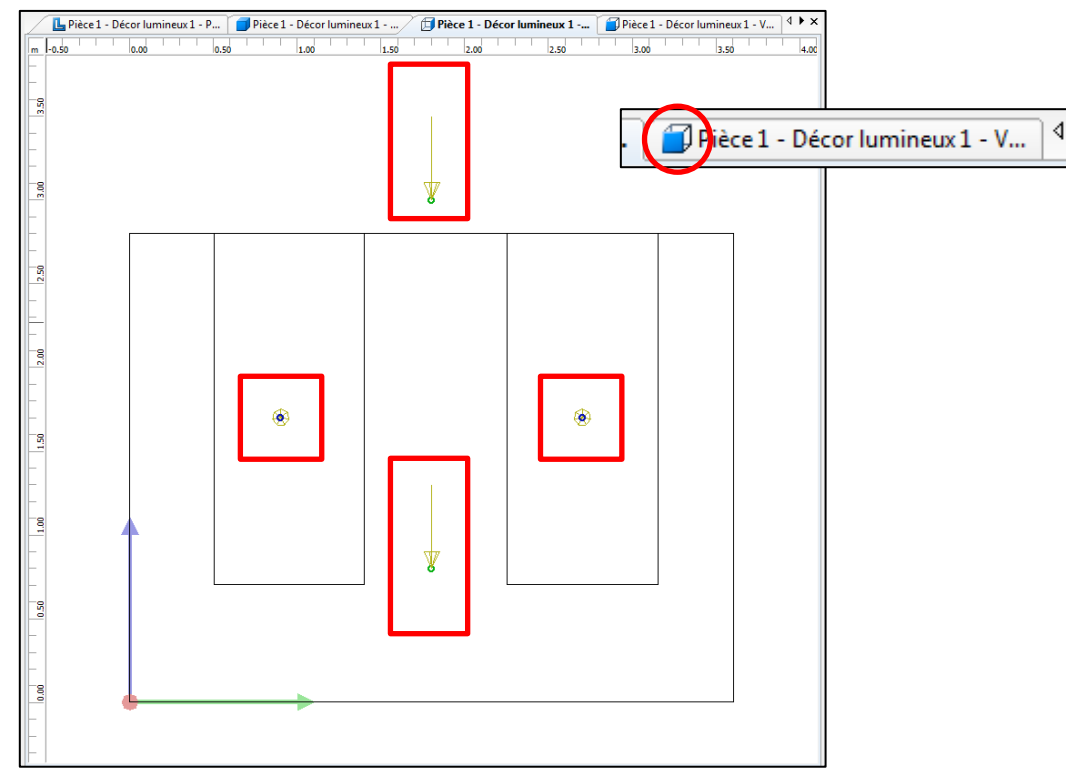

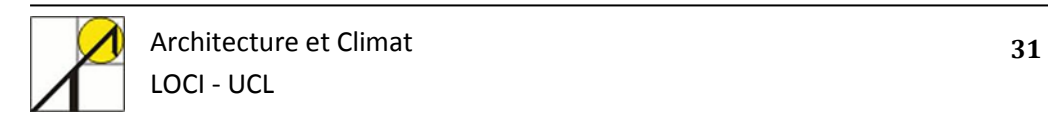

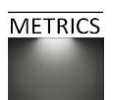

#### **4.4. Démarrer le calcul**

<span id="page-31-0"></span>La géométrie, les ouvertures, le modèle de ciel et les points de calcul définis, tout est prêt pour démarrer le calcul de simulation.

*Menu Edition > Démarrer le calcul*

Ou *Le guide > éclairage intérieur > démarrer le calcul*

Vérifiez les options de calcul : si vous avez créé plusieurs décors lumineux, il est important de bien cocher le décor à prendre en compte pour la simulation (1). Si vous avez placé des obstructions ou des objets de masque, vous devez également « inclure objets dans calcul ».

Pour de simples calculs estimatifs, le calcul standard est recommandé (2).

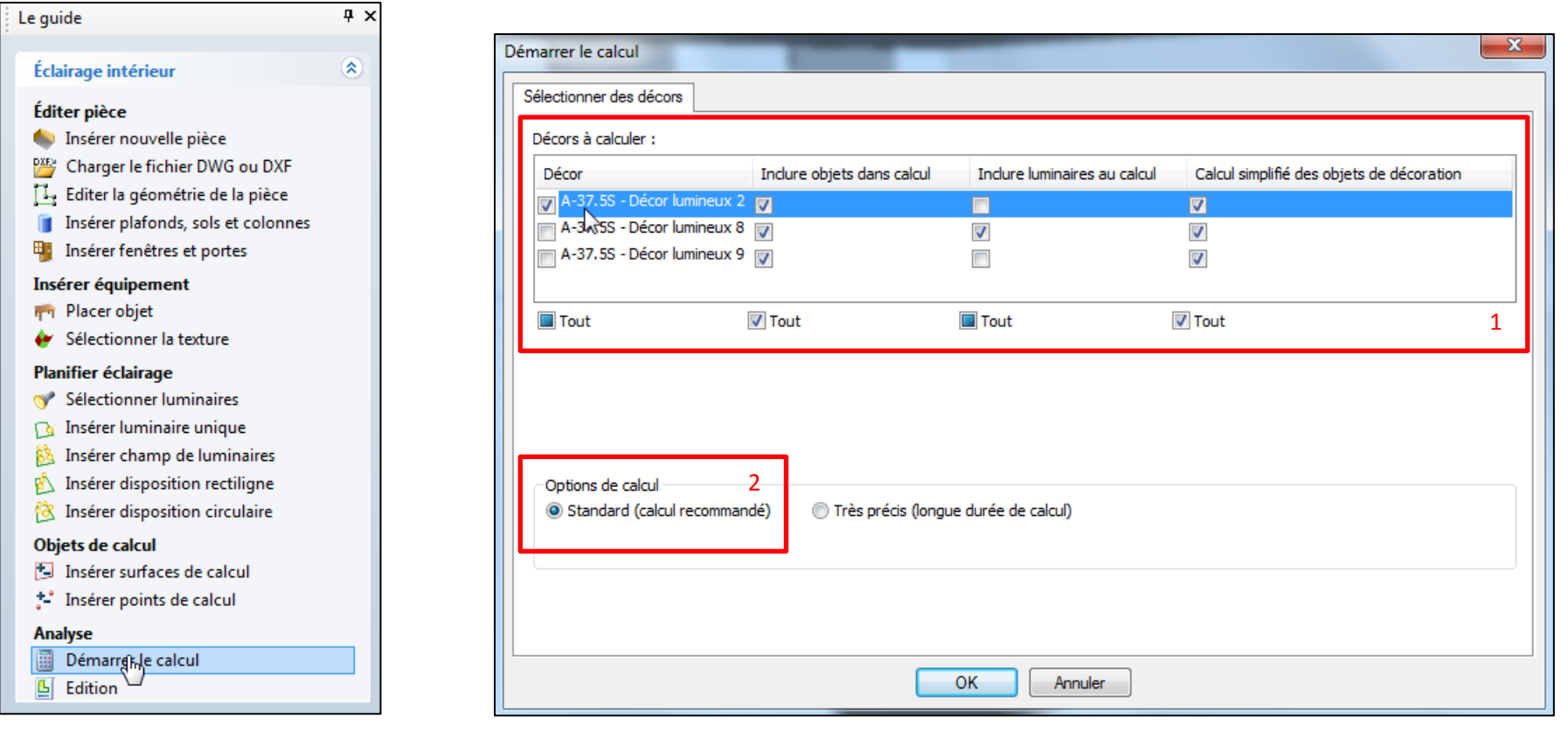

Cliquez sur OK et le calcul démarre.

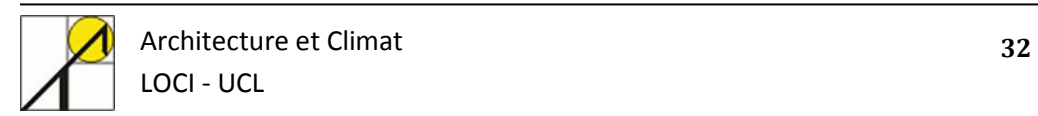

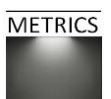

## **5. Calcul de l'éclairage naturel et artificiel.**

<span id="page-32-0"></span>Le chapitre précédent expliquait la manière dont l'utilisateur pouvait calculer l'impact de la lumière naturelle dans un projet. Il est aussi possible de combiner un apport d'éclairage artificiel à l'éclairage naturel, en paramétrant un décor lumineux et des luminaires au sein de la même scène. Les paragraphes suivant détaillent les différentes étapes nécessaires afin de concrétiser cette approche, pour le cas concret d'un nouveau projet de forme simple.

#### <span id="page-32-1"></span>**5.1. Créer un nouveau projet**

Afin de pouvoir mesurer l'impact conjugué de l'éclairage naturel et de l'éclairage artificiel, nous allons simplement prévoir un local qui comprend une ouverture et qui comporte un luminaire. Ces deux sources seront suffisamment éloignées pour pouvoir en percevoir rapidement les effets sur les niveaux d'éclairement. Pour ce faire, initialisez un nouveau projet et commencez par créer une pièce simple (1). Laissez les dimensions par défaut de ce local, elles conviennent dans cet exercice (2). Dans l'organigramme du projet, vos parois se mettent à jour directement (3).

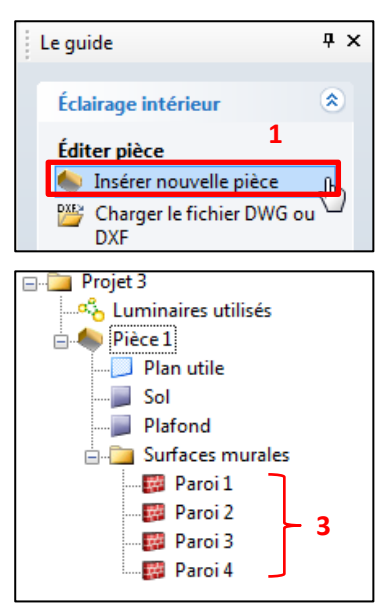

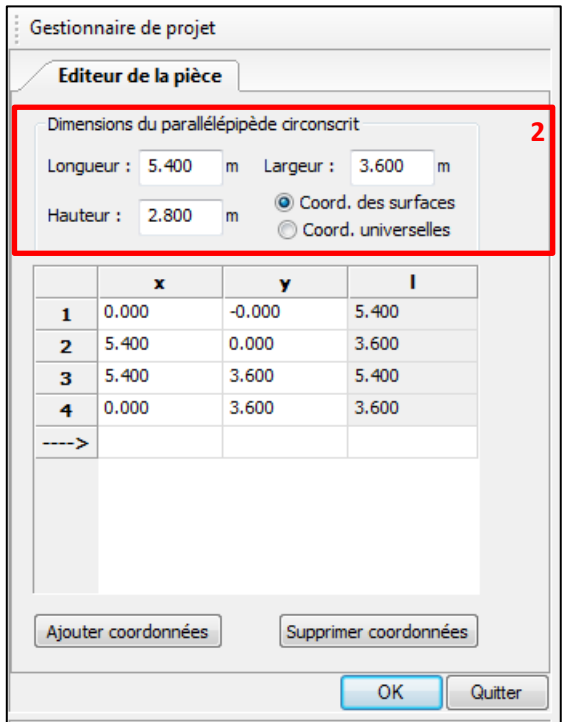

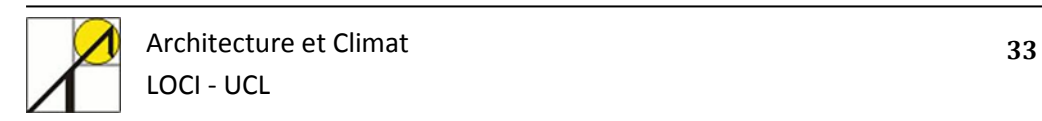

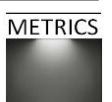

#### <span id="page-33-0"></span>**5.2. Ajouter une ouverture et un décor lumineux**

Nous allons maintenant paramétrer le système d'éclairage naturel. Deux éléments seront ici nécessaires: une ouverture, et un décor lumière du jour.

#### *Créer une ouverture simple.*

Placez une fenêtre simple dans un des coins du local, comme indiqué sur la fenêtre des paramètres de la fenêtre suivante :

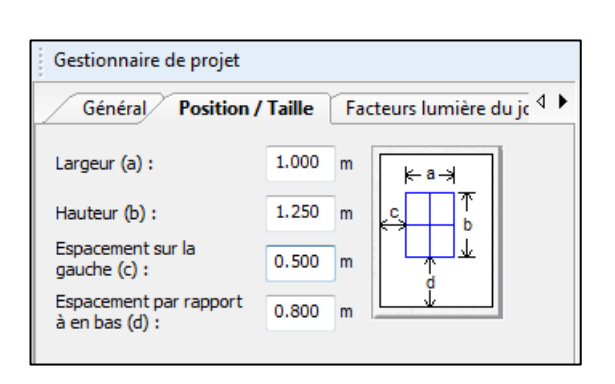

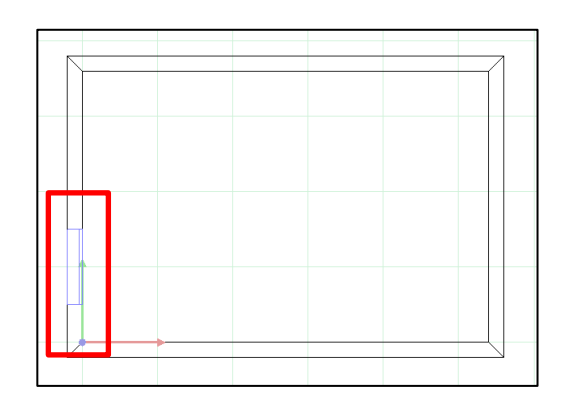

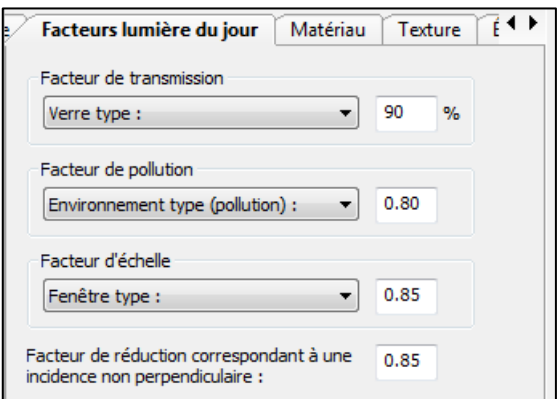

Les paramètres des coefficients de transmission, de facteur solaire et autres ne sont pas prépondérants dans ce cas-ci. Nous nous concentrons sur la méthode à suivre pour cumuler des sources naturelles et artificielles d'éclairement. Vous pouvez donc laisser les paramètres de « Facteur lumière du jour » et « Matériaux » par défaut.

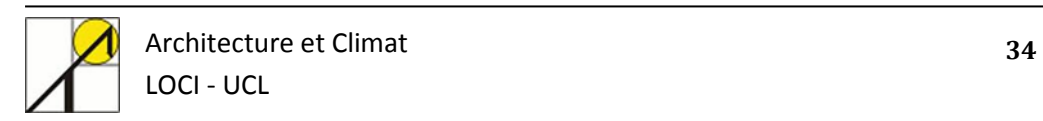

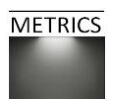

#### *Configurer un décor lumière du jour pour le calcul de l'éclairage naturel et artificiel*

Pour tenir compte à la fois de l'éclairement naturel et de l'éclairage artificiel, il est impératif d'insérer un décor de lumière du jour spécifique. Ce décor se nomme « Décor de lumière artificielle ». Il se paramètre et agit comme un décor de lumière du jour présenté dans le chapitre 3. Vous pouvez insérer ce type de décor de lumière en sélectionnant l'onglet « Lumière du jour », dans le guide principal (1) : *Guide > Lumière du jour > Autres > Insérer décor de lumière du jour artificielle (lumière artificielle totale sur 100%).* 

Le décor lumineux apparait alors dans l'organigramme de votre projet (2).

Si vous insérez un décor lumière du jour « normal », vous n'obtiendrez aucun résultat de mesure de l'éclairage artificiel. Vous pouvez renommer ce décor lumineux : décor lumineux – « lumière naturelle + lumière artificielle » (3)

Vous pouvez configurer le décor de lumière artificielle dans l'onglet « Facteurs lumière du jour », comme suit : (4) *Date* : 21/03, 10h30. *Ciel* : couvert. *Tenir compte de la lumière du jour lors des calculs* : oui. *Calculer les quotients de lumière du jour* : non.

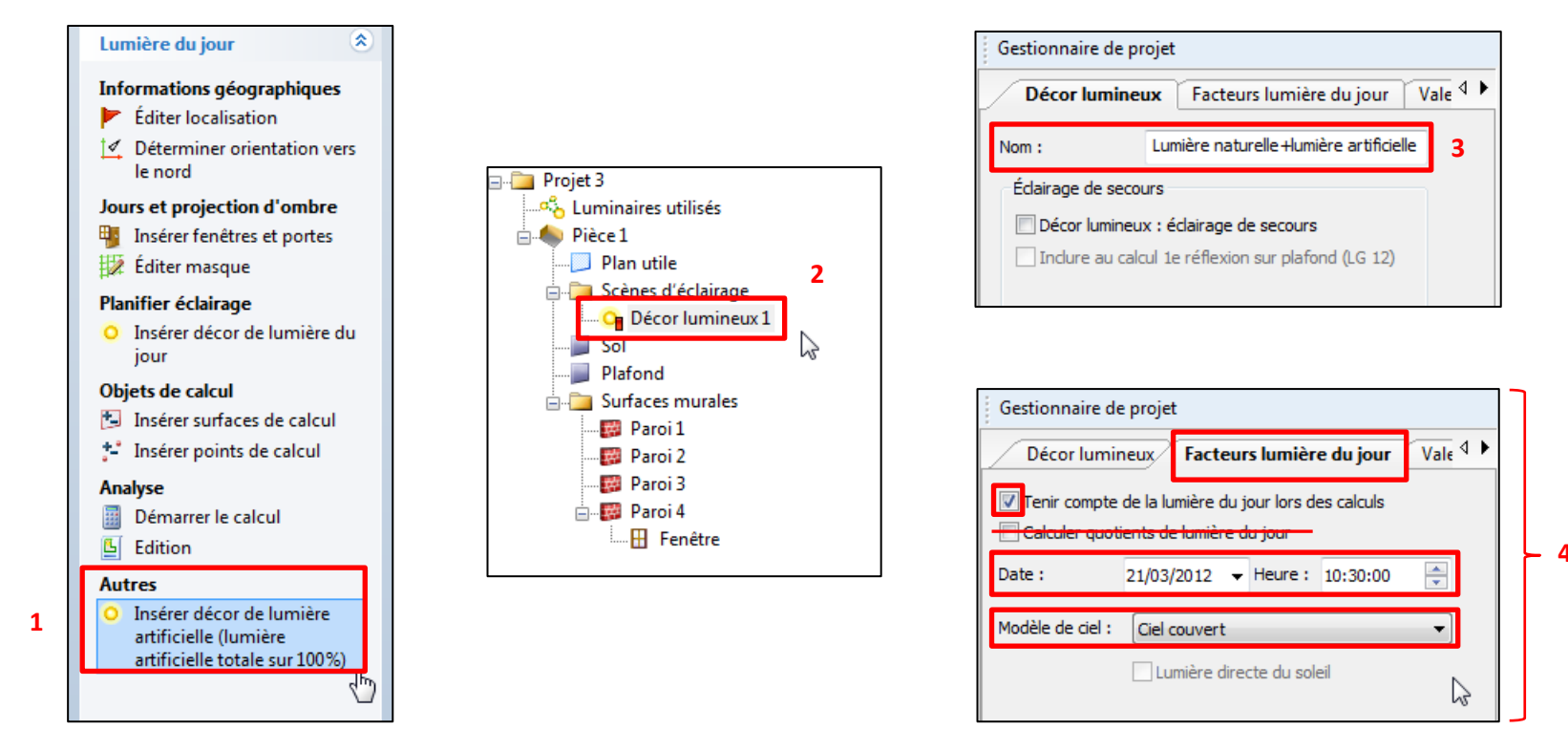

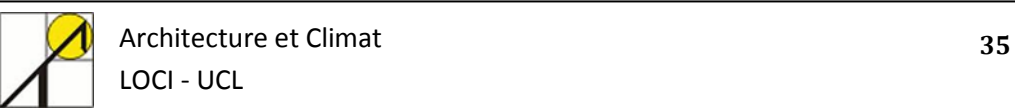

#### *Ajouter des luminaires*

Maintenant que le décor lumineux et l'ouverture ont été paramétrés, nous pouvons ajouter un luminaire dans la scène. Nous en choisissons un dans la liste de propositions de DIALux. Le luminaire en question importe peu dans notre exercice, mais il convient d'en choisir un dont la puissance est suffisante pour avoir un effet sur la scène. Ci-dessous, la référence du TRILUX placé dans le local, accessible dans l'onglet « Technique » associé au luminaire en question (1). Veillez à le positionner dans le coin opposé à l'ouverture crée dans le mur (2).

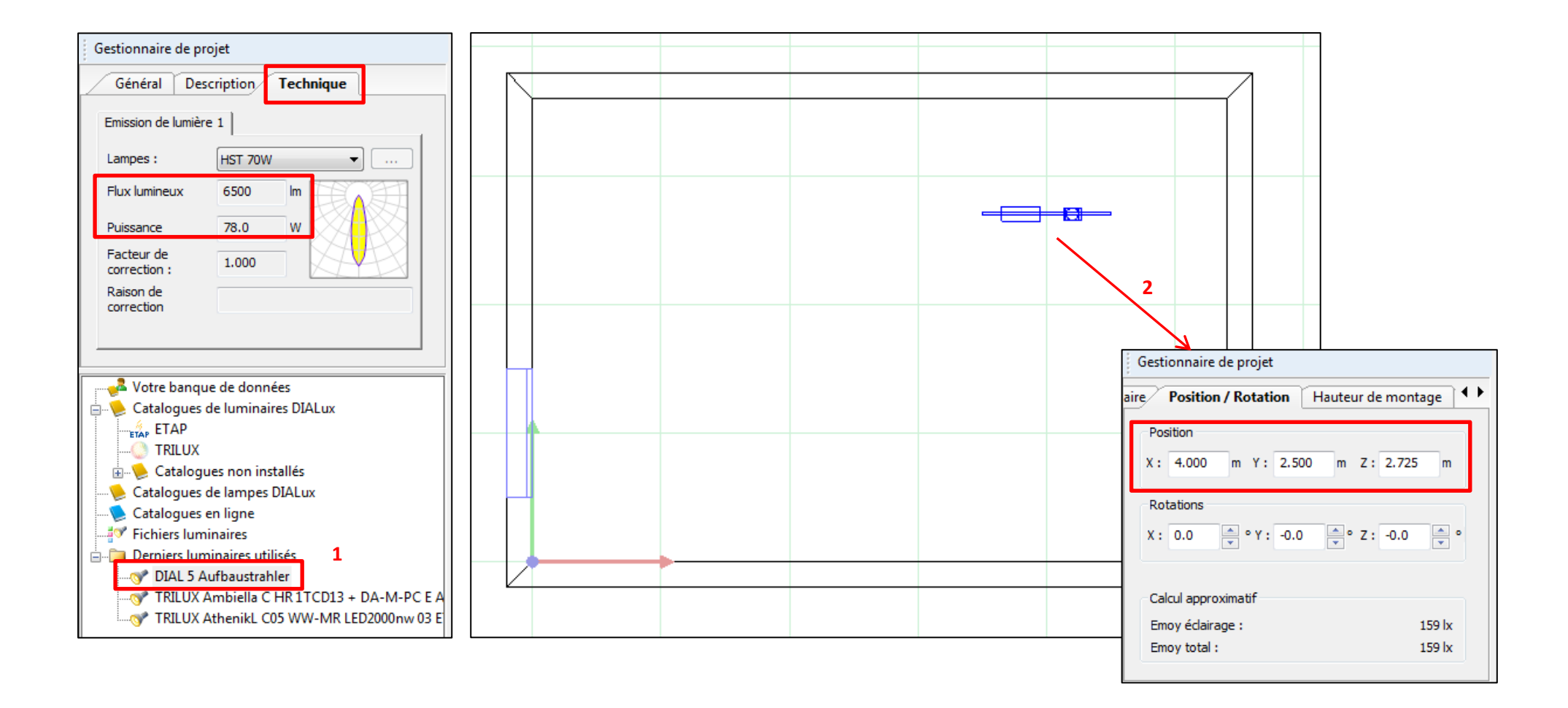

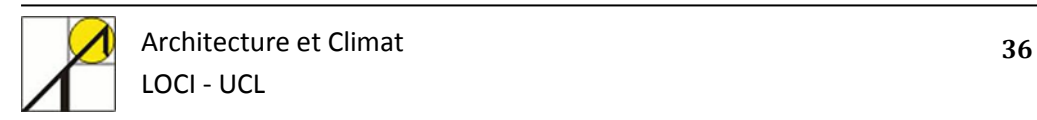

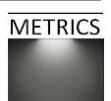

#### **5.3. Démarrer le calcul d'éclairage naturel et artificiel**

<span id="page-36-0"></span>Les sources lumineuses paramétrées, il ne reste plus qu'à lancer la simulation.

*Guide > Lumière du jour > Analyse > Démarrer le calcul*. (1)

Une fenêtre s'ouvre alors, pour paramétrer les décors. Il est nécessaire d'activer la fonction « Inclure luminaires au calcul », sans quoi seul l'éclairage naturel sera pris en compte lors de la simulation. (2)

Optez pour un calcul « Standard », et cliquez sur « Ok ».

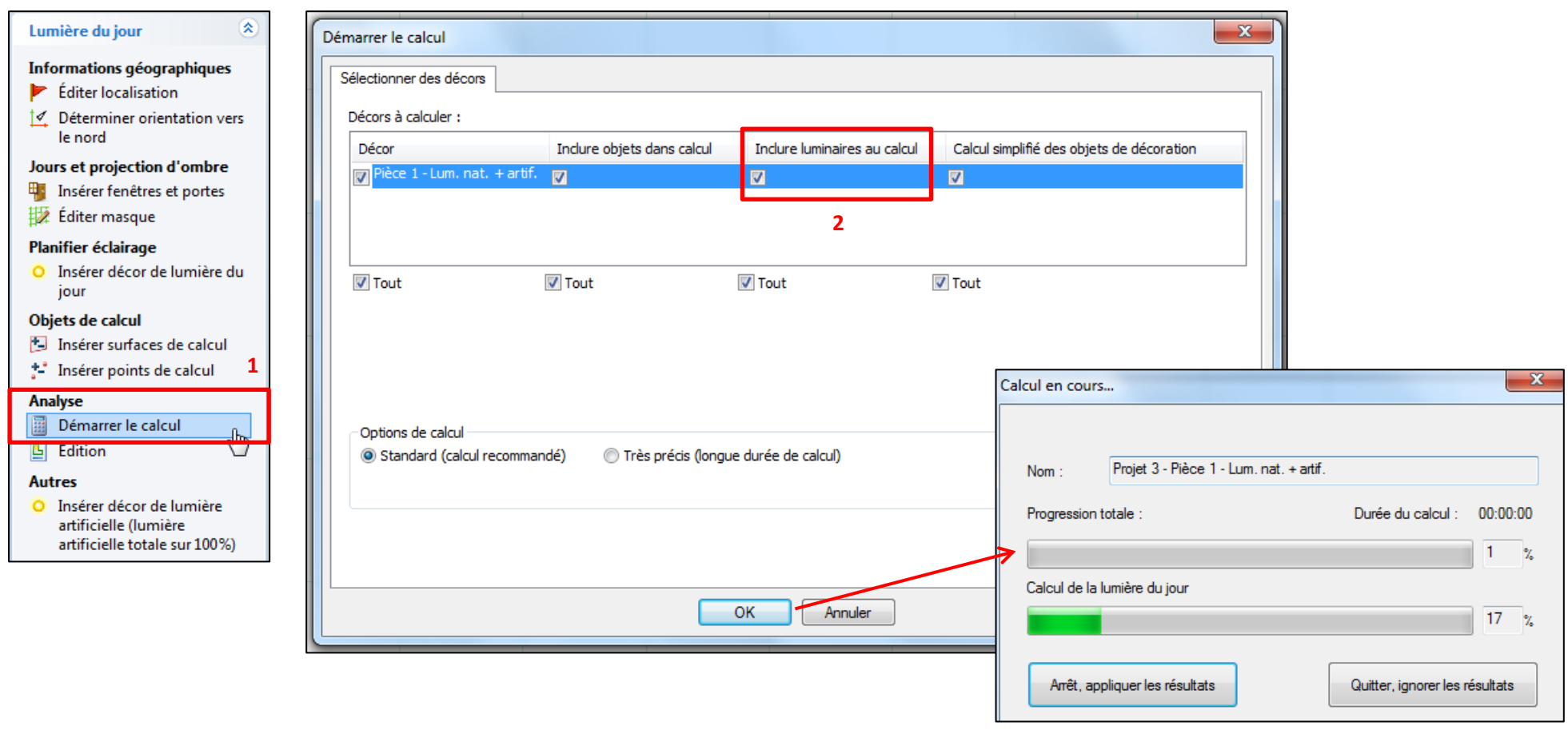

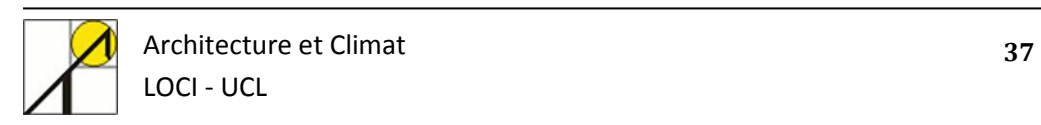

**METRICS** 

#### <span id="page-37-0"></span>**5.4. Analyser les résultats**

A la fin du calcul, DIALux propose un *preview* de rendu, sur lequel est visible, dans le cas de notre projet, les influences de l'éclairage naturel et artificiels.

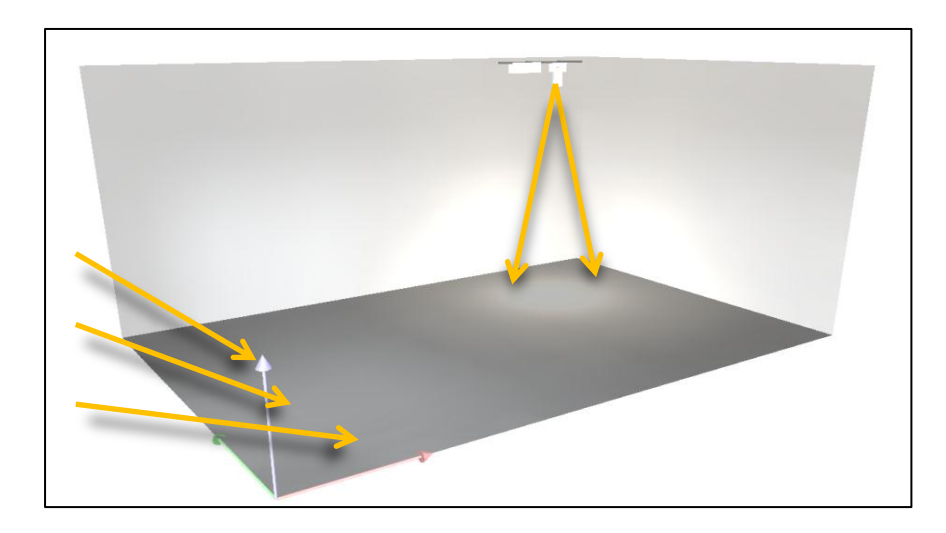

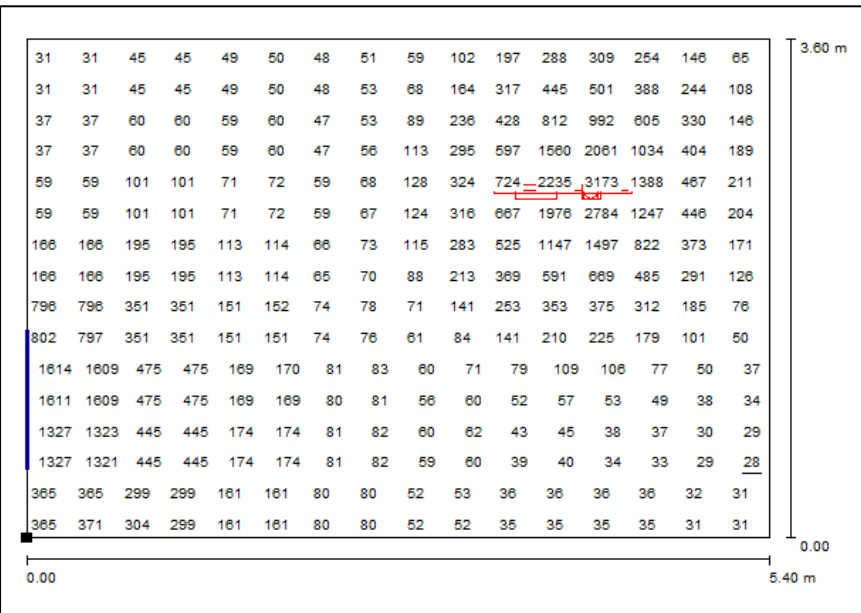

Le rendu ci-dessous est une cartographie des niveaux d'éclairement, exprimés en lux. L'échelle de l'intensité des résultats est reproduite sous le rendu. Nous pouvons clairement analyser l'influence du luminaire placé dans le coin droit.

Le cadre ci-dessous à gauche représente les valeurs d'éclairements pour la même scène, mais ce type de visualisation des résultats ne permet pas une interprétation directe.

D'autres types de cartographies ainsi que d'autres tableaux de valeurs paramétrables sont aussi disponibles, et font l'objet des prochains chapitres.

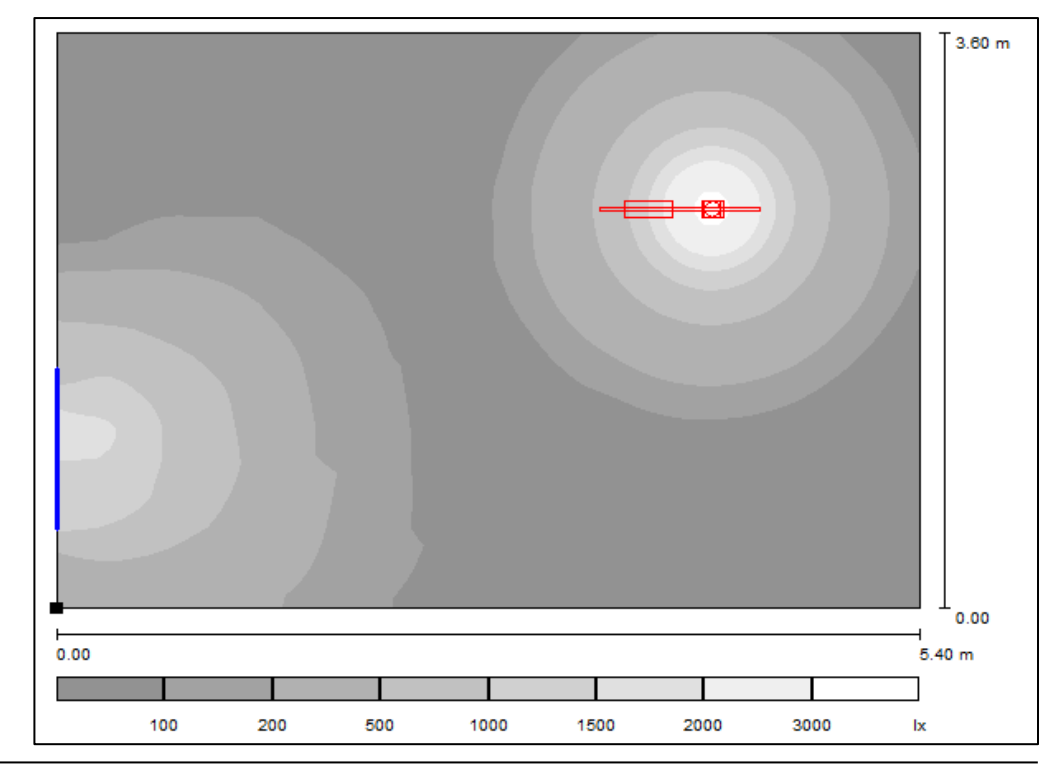

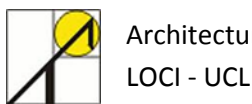

## <span id="page-38-0"></span>**6. Interprétation des résultats**

#### <span id="page-38-1"></span>**6.1. Editer les résultats**

Les résultats de la simulation sont disponibles dans la partie « Edition (1) »:

*Gestionnaire de projet > Edition > Projet 1 > Pièce 1 > Scène d'éclairage > Décor lumineux > Surface de la pièce> Plan utile* (2)

Il est ainsi possible de visualiser les résultats pour chacune des surfaces de la pièce, mais aussi pour le décor lumineux créé (simulation générale). Les résultats sont disponibles en double-cliquant sur la petite page à côté de l'intitulé du calcul.

*Menu Edition > Configurer les éditions*

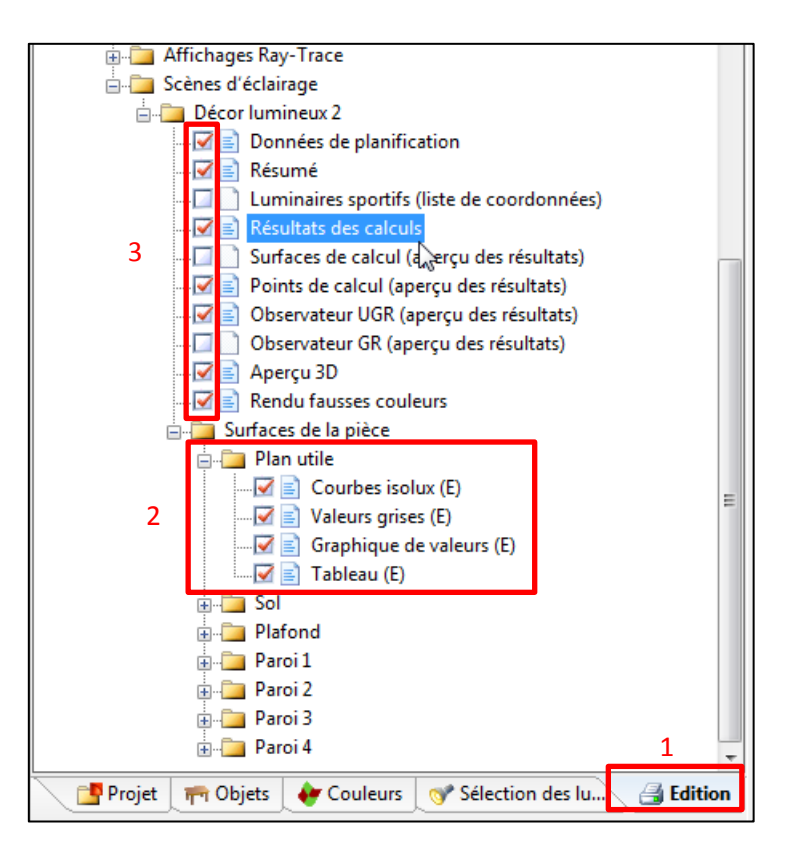

Remarque : les items peuvent être cochés (3) par l'utilisateur afin d'être repris dans un rapport imprimable.

*Fichier > Imprimer*

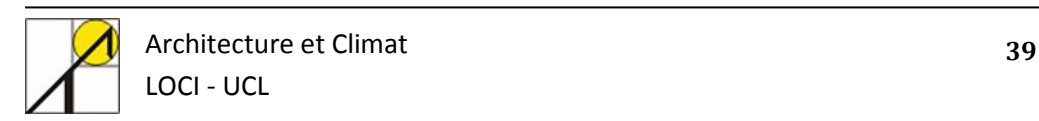

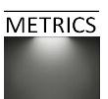

#### **6.2. Exemples de représentations de résultats**

<span id="page-39-0"></span>Nous vous proposons ici quatre représentations simples de résultats de calcul de simulation de l'éclairement du local modélisé lors des chapitres précédents.

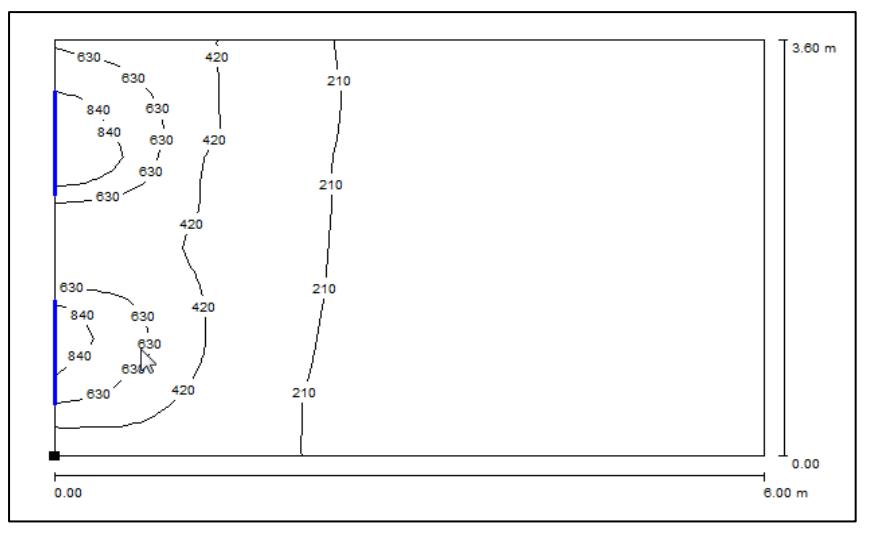

*Isocourbes des niveaux d'éclairement (cf. p42) Tableaux de valeurs des éclairements*

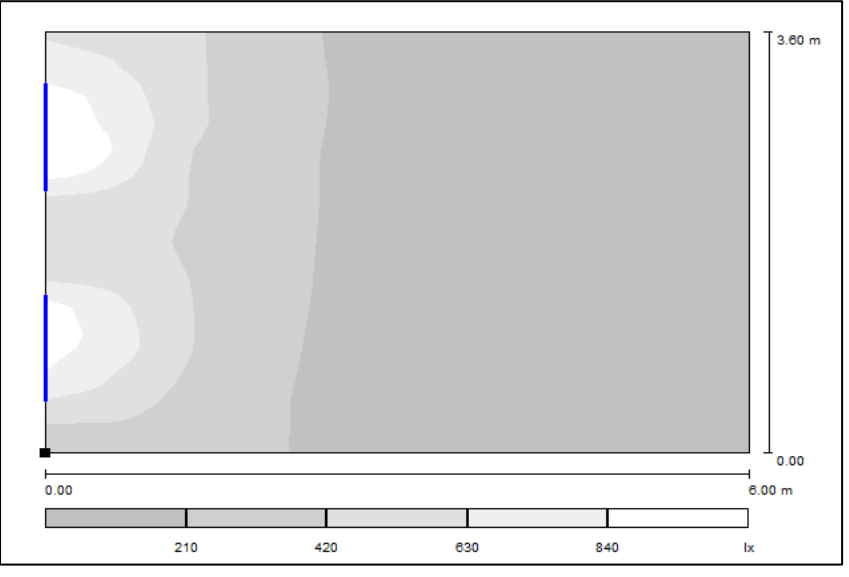

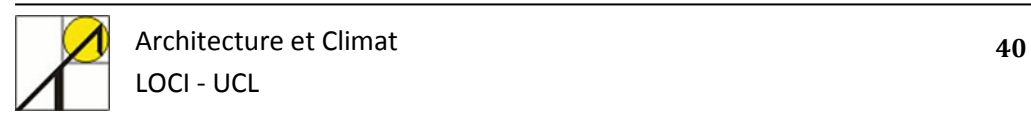

|      |           |     |     |     |     |     |     |     |     |    |    |    |    |    |         | 3.60 <sub>m</sub> |
|------|-----------|-----|-----|-----|-----|-----|-----|-----|-----|----|----|----|----|----|---------|-------------------|
| 610  | 610       | 462 | 462 | 289 | 289 | 176 | 176 | 120 | 120 | 78 | 78 | 98 | 98 | 85 | 85      |                   |
|      | 1082 1082 | 469 | 469 | 280 | 280 | 176 | 176 | 110 | 110 | 88 | 88 | 87 | 87 | 74 | 74      |                   |
| 1082 | 1082      | 469 | 469 | 280 | 280 | 176 | 176 | 110 | 110 | 88 | 88 | 87 | 87 | 74 | 74      |                   |
| 948  | 948       | 443 | 443 | 256 | 256 | 182 | 182 | 111 | 111 | 85 | 85 | 83 | 83 | 77 | 77      |                   |
| 948  | 948       | 443 | 443 | 256 | 256 | 182 | 182 | 111 | 111 | 85 | 85 | 83 | 83 | 77 | 77      |                   |
| 468  | 468       | 428 | 428 | 259 | 259 | 177 | 177 | 104 | 104 | 87 | 87 | 85 | 85 | 72 | 72<br>– |                   |
| 468  | 468       | 428 | 428 | 259 | 259 | 177 | 177 | 104 | 104 | 87 | 87 | 85 | 85 | 72 | 72<br>- |                   |
| 541  | 541       | 428 | 428 | 257 | 257 | 166 | 166 | 103 | 103 | 84 | 84 | 86 | 86 | 74 | 74      |                   |
| 541  | 541       | 428 | 428 | 257 | 257 | 166 | 166 | 103 | 103 | 84 | 84 | 86 | 86 | 74 | 74      |                   |
| 1038 | 1038      | 415 | 415 | 239 | 239 | 177 | 177 | 103 | 103 | 82 | 82 | 83 | 83 | 78 | 78      |                   |
| 1038 | 1038      | 415 | 415 | 239 | 239 | 177 | 177 | 103 | 103 | 82 | 82 | 83 | 83 | 78 | 78      |                   |
| 884  | 884       | 368 | 368 | 223 | 223 | 162 | 162 | 100 | 100 | 82 | 82 | 86 | 86 | 73 | 73      |                   |
| 884  | 884       | 368 | 368 | 223 | 223 | 162 | 162 | 100 | 100 | 82 | 82 | 86 | 86 | 73 | 73      |                   |
| 348  | 348       | 312 | 312 | 219 | 219 | 157 | 157 | 112 | 112 | 75 | 75 | 94 | 94 | 85 | 85      |                   |
| 348  | 348       | 312 | 312 | 219 | 219 | 157 | 157 | 112 | 112 | 75 | 75 | 94 | 94 | 85 | 85      |                   |
|      |           |     |     |     |     |     |     |     |     |    |    |    |    |    |         | 0.00              |
| 0.00 |           |     |     |     |     |     |     |     |     |    |    |    |    |    |         | 6.00 m            |

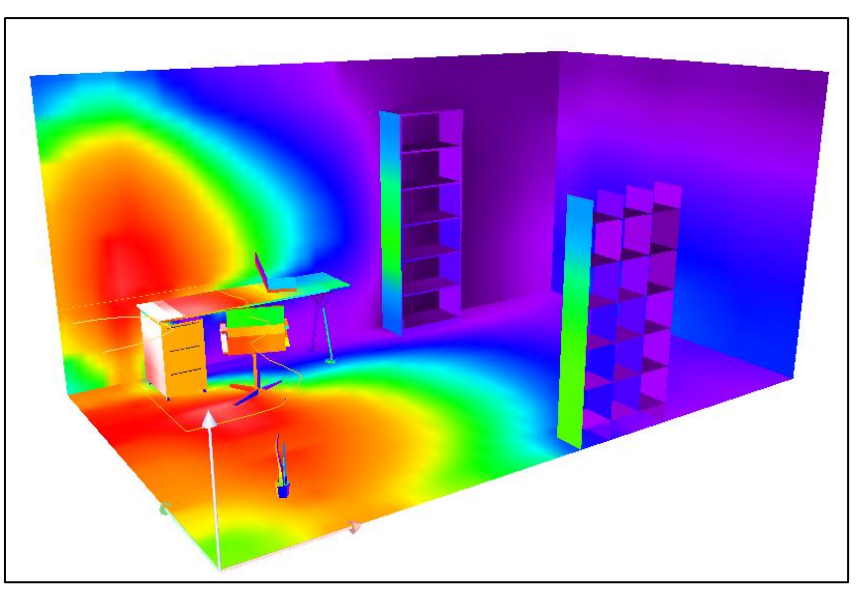

*Cartographie des niveaux de gris Cartographie en fausse couleur des valeurs d'éclairement*

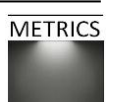

## <span id="page-40-0"></span>**7. Mesures et métriques dans DIALux**

#### **7.1. Les mesures**

Vous avez constaté que DIALux permet de calculer :

- L'éclairement
- Les luminances
- Le rapport Emin/Emoy
- Le rapport Emax/Emoy

DIALux permet aussi de calculer une métrique dérivant de ces données : le facteur lumière du jour (FLJ). Les étapes suivantes expliquent comment définir des surfaces ou des points de calculs afin d'évaluer cette métrique.

#### **7.2. La métrique FLJ**

Le facteur lumière du jour (daylight factor en anglais) est une métrique statique égale au rapport entre l'éclairement naturel intérieur reçu en un point et l'éclairement naturel extérieur simultané sur une surface horizontale en site dégagé sous un ciel couvert CIE.

Pour l'évaluer, il est tout d'abord nécessaire de placer un point de calcul FLJ (1).

*Gestionnaire de projet > Onglet Objets > point de calcul > Quotient lumière du jour*

#### Suivant la même méthode, il est possible également de placer une surface de calcul (2).

*Gestionnaire de projet > Onglet Objets > Surface de calcul > Surface de calcul quotient lumière du jour*

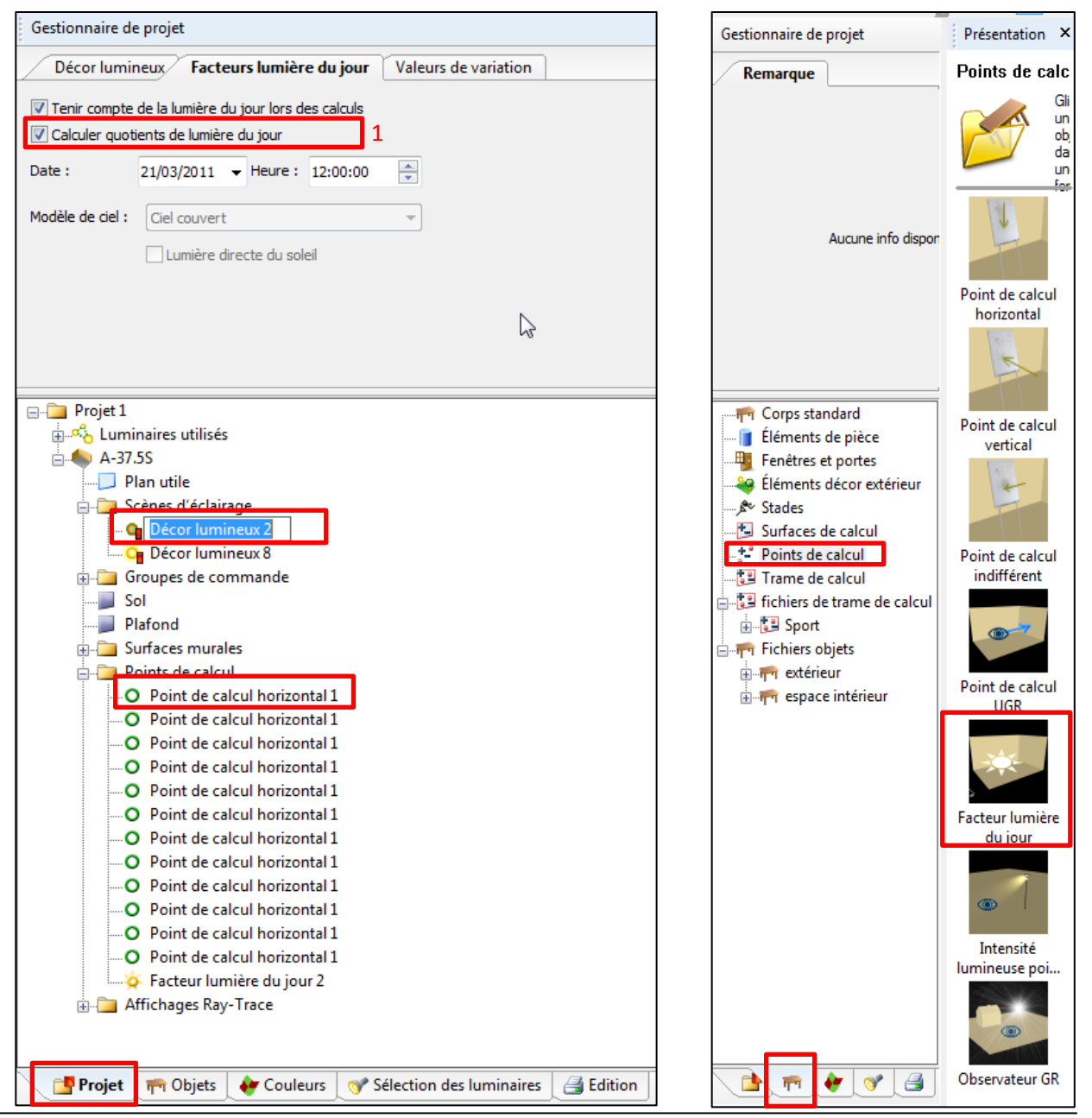

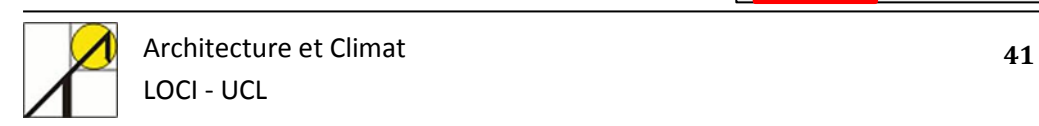

#### <span id="page-41-0"></span>**7.2.1. Résultat pour un point de calcul des FLJ**

Comme premier exemple, vous pouvez retrouver dans l'éditeur de résultats les valeurs des points ou surfaces de calcul pour le facteur lumière du jour. Ce premier exemple montre le résultat de mesure du FLJ pour un *point* de calcul FLJ dans le local :

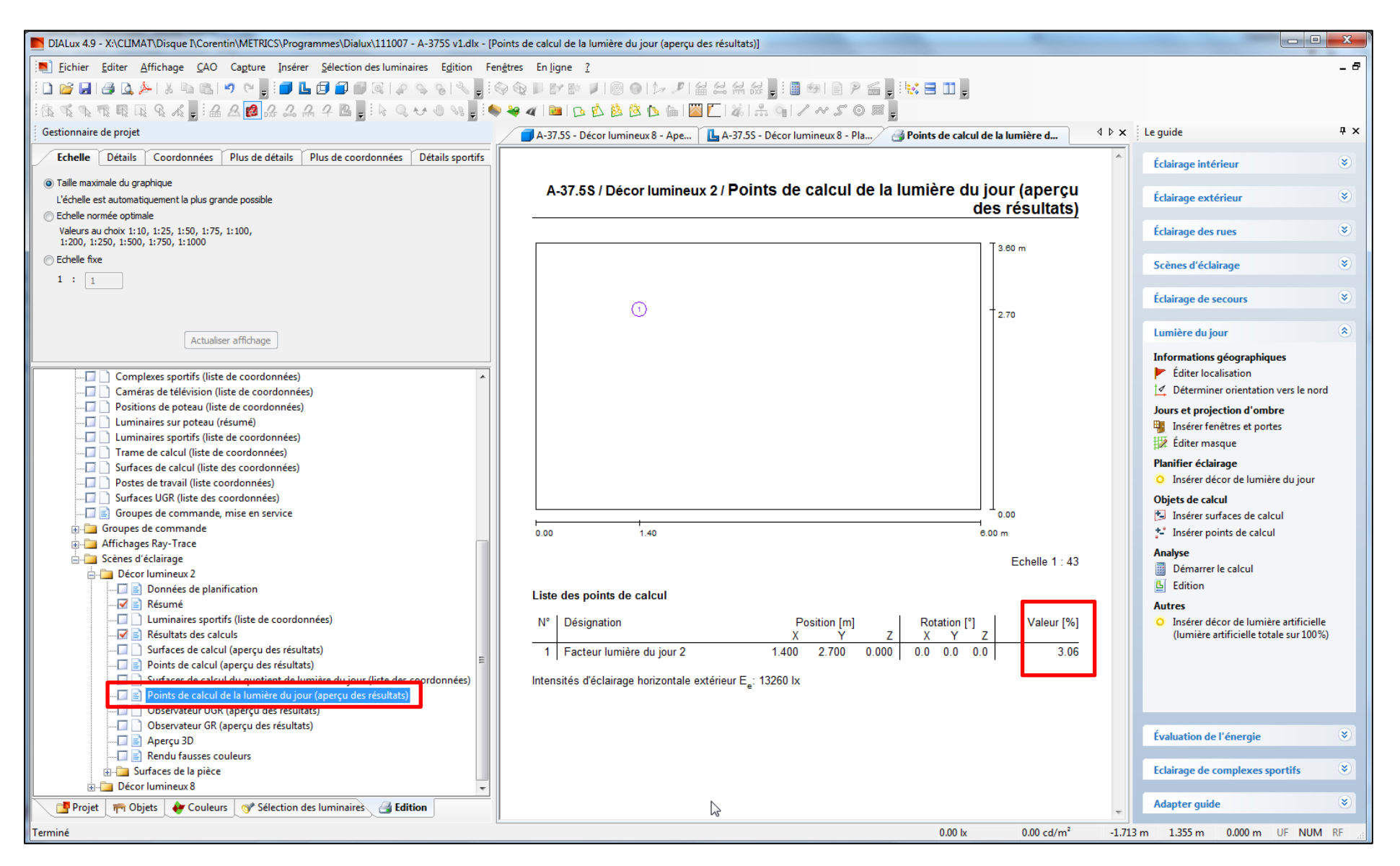

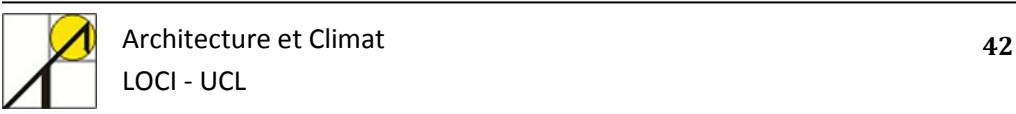

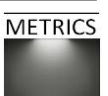

#### <span id="page-42-0"></span>**7.2.3. Résultat pour une surface de points de calcul des FLJ**

Sur DIALux, le FLJ est abrégé par la lettre D, pour Daylight Factor. Cette métrique s'exprime toujours en pourcents. Vous remarquez aussi que dans le cas d'un calcul sur surface, des valeurs moyennes, minimales et maximales sont également données.

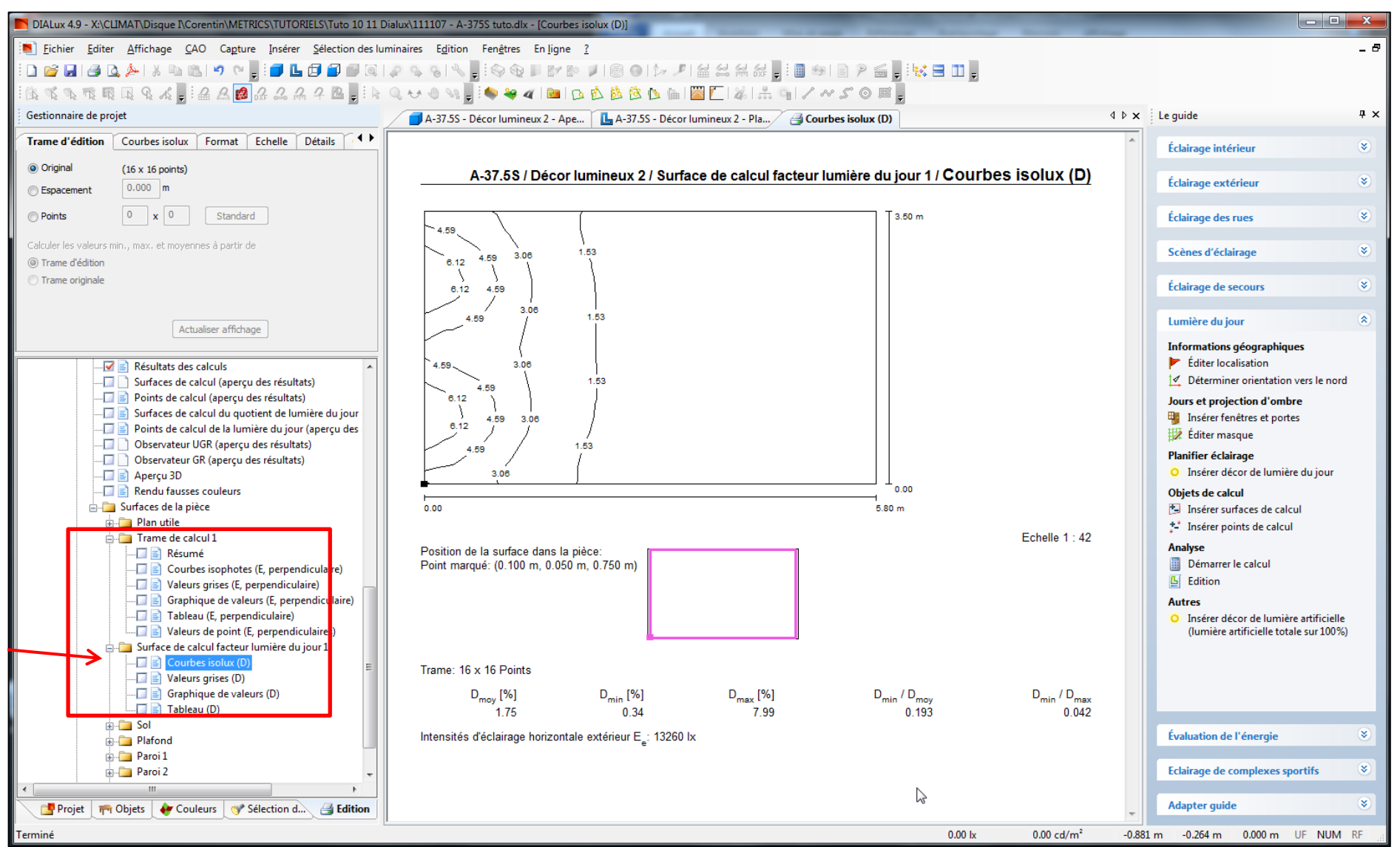

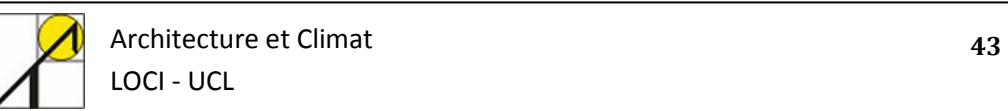

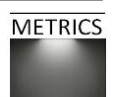

#### <span id="page-43-0"></span>**7.2.4. Améliorer la représentation des résultats**

Pour parfaire la présentation des résultats, il est aussi possible de paramétrer les valeurs affichées : une fois que vous vous trouvez dans la fenêtre des courbes « isolux » par le menu qui vient d'être explicité, continuez comme ceci :

*Gestionnaire de projet > Edition > Fenêtre de Surface de calcul FLJ > Courbes isolux*

- Cocher l'option « intervalle »
- Définissez le nombre de lignes que voulez afficher (en fonction de la valeur maximale de FLJ calculée)
- Choisissez la valeur de départ (0) et paramétrez l'étendue, c'est-à-dire le « pas » entre chaque isocourbe.
- Finalement, cliquez sur « actualiser affichage ».

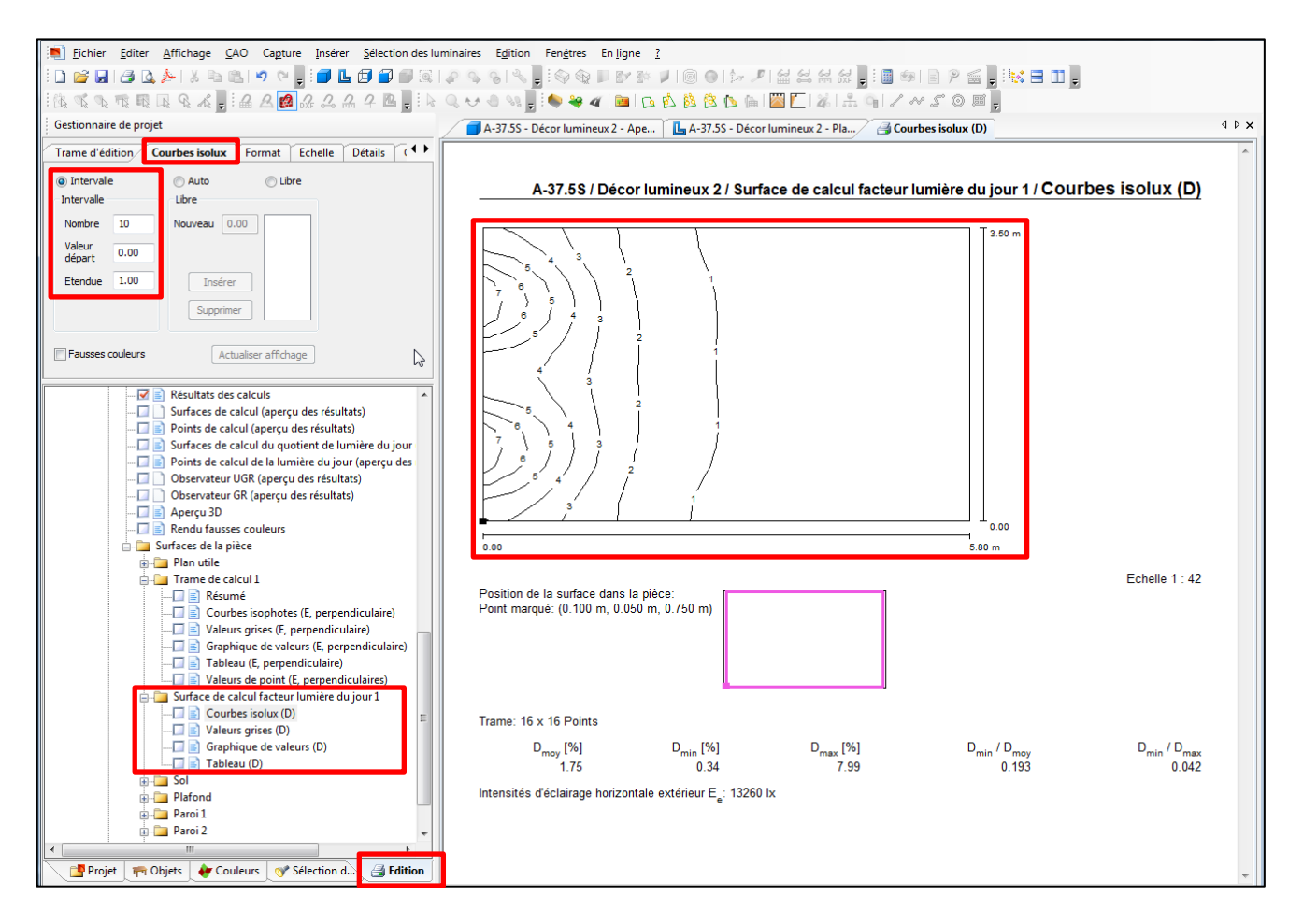

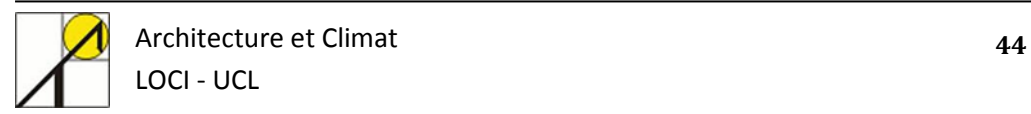

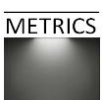

Vous pouvez aussi paramétrer les isocourbes selon les valeurs qui vous intéressent : il s'agit de l'option « Libre », qui vous permet d'insérer ou retirer des isocourbes. Cette option est notamment utile lorsque vous voulez mesurer des valeurs extrêmes, en paramétrant des valeurs logarithmiques par exemple.

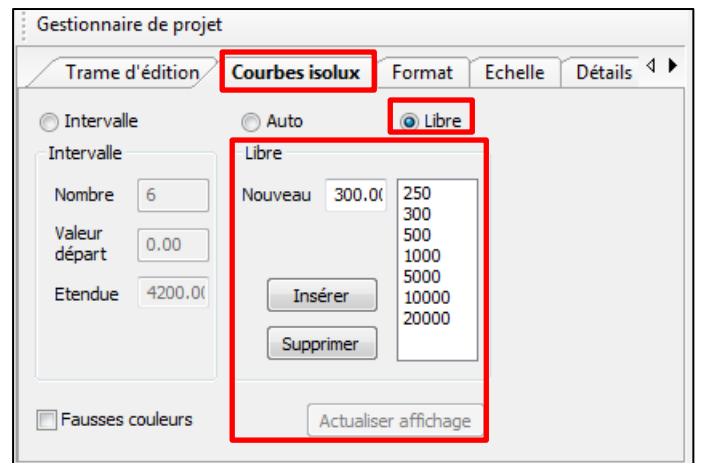

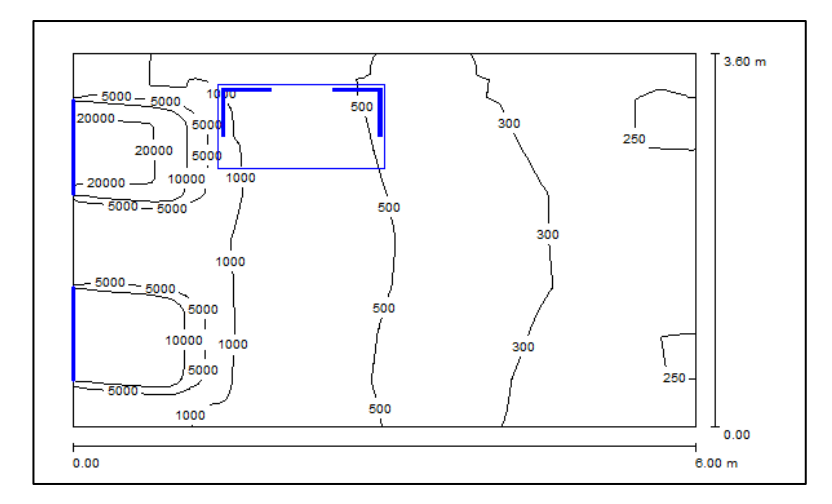

Pour cela, entrez la valeur de la première valeur d'isocourbe. Ensuite, cliquez sur « Insérer ». Faites de même avec toutes les valeurs souhaitées, et terminez par « Actualiser l'affichage ». Vous pouvez également supprimer des valeurs, de la même façon.

L'épaisseur des courbes et la taille des polices de cartographie est également paramétrable (1) :

*Fichier > Configurations > Options générales > Edition* 

Vous pouvez aussi contraindre DIALux à produire des plans à échelle normée (1/50, 1/100,…), ce qui n'est pas le cas par défaut (2).

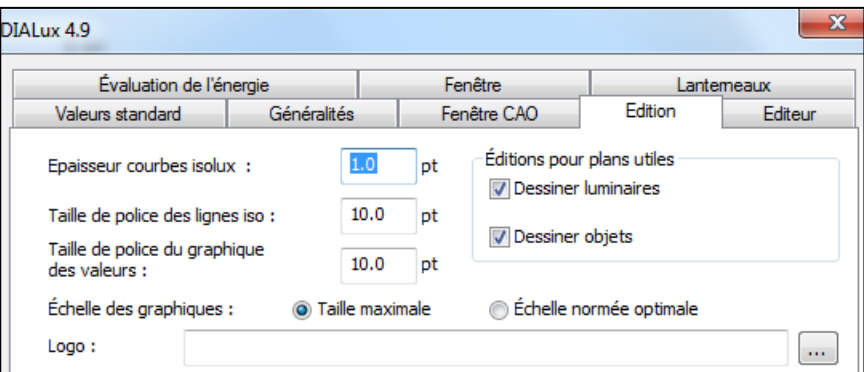

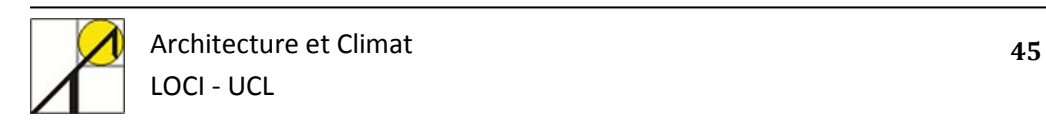

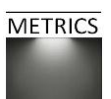

## <span id="page-45-0"></span>**8. Calculs d'ombrage**

Il est possible dans DIALux de visualiser les taches solaires, pour un instant choisi. Pour activer cette fonction, il est nécessaire de vérifier ou de modifier le mode graphique activé sur DIALux ; pour cela, sortez de la fenêtre des résultats, et remettez-vous dans la fenêtre « Pièce 1 » de votre projet. Ensuite, suivez les commandes suivantes :

*Fichier > Configurations > options générales > Fenêtre CAO > Sélectionner le pilote Graphique : activer le mode OpenGL.*

Redémarrer DIALux pour enregistrer les options*.*

Ensuite, activez une des vues du local et dans la barre d'outil, puis sélectionnez la commande « visualisation soleil et ombre » (1).

Une boite de dialogue s'ouvre, et vous pouvez faire varier le moment de visualisation pour toutes les heures de la journée et les mois de l'année (2 et 3).

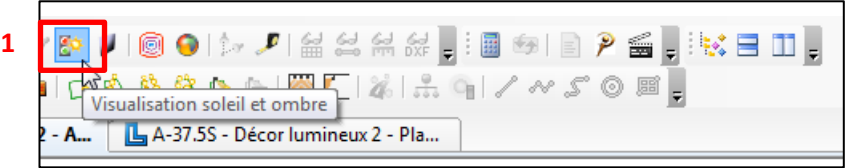

Il est également possible de modifier les contrastes, c'est-à-dire la luminosité et la balance des blancs (4 et 5). Sachez cependant que les options extrêmes de cette fonction ne produisent pas des rendus représentatifs de la réalité. Pour cela, suivez les commandes suivantes :

*Menu Affichage > Réglage luminosité.*

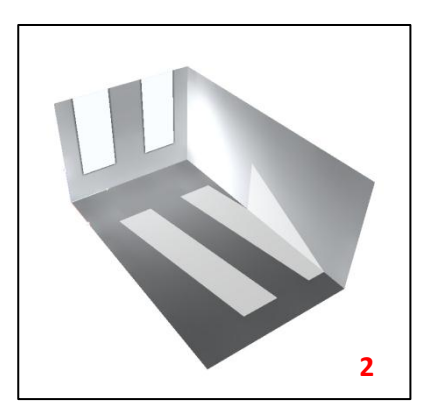

*12/08, 18h 27/03, 16h*

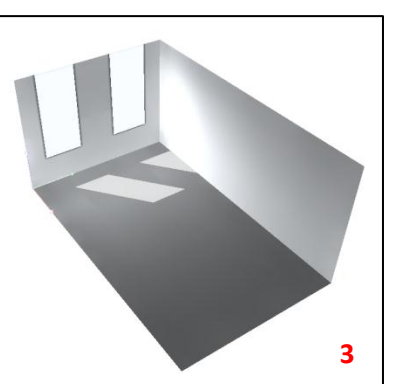

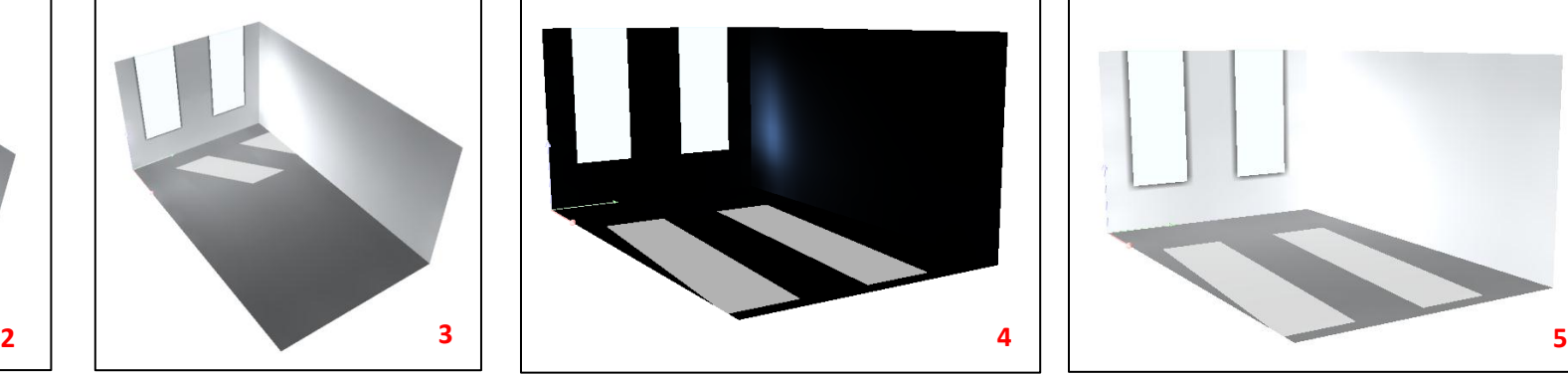

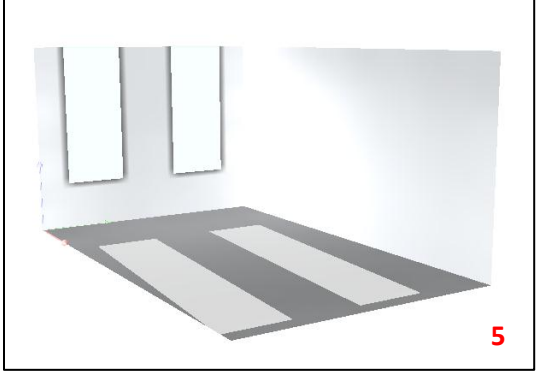

*Luminosité 15% Luminosité 80%*

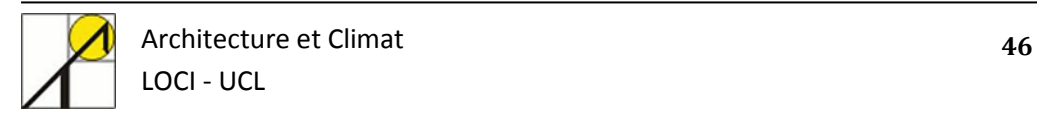

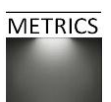

## <span id="page-46-0"></span>**9. Production de rendu**

Il est possible de produire une image de rendu photo-réaliste de la scène après calculs de simulation d'éclairage naturel. DIALux utilise le logiciel « Raytracer POV-Ray », qui permet à l'utilisateur de procéder aux réglages principaux afin de créer un rendu correct. Le POV-Ray utilise l'algorithme de lancer de rayons depuis la position de l'observateur. Les propriétés de réflexion, transparence, rugosité sont prises en compte. Pour obtenir un rendu, sélectionnez une vue dans la fenêtre principale. Vous ne pourrez pas générer de rendu dans une autre fenêtre, comme par exemple celle des résultats d'analyse (1).

Ensuite utilisez la commande *Fichier > Exporter > Calculer vue et CAO avec POV-Ray*

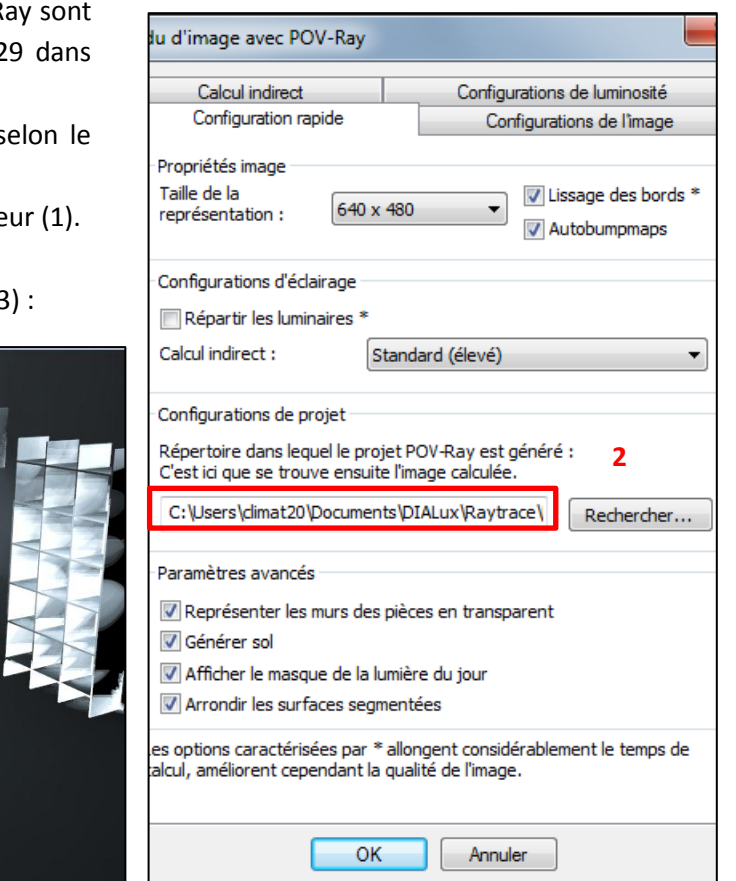

Une fenêtre de paramétrisation de rendu s'affiche alors. Tous les détails de paramétrisation du POV-Ray sont disponibles dans le tutoriel DIALux téléchargeable sur le site de DIAL, de la page 321 à la page 329 dans l'exemplaire en français de la version 4.9.

L'introduction de mauvaises valeurs peut complètement faire échouer le rendu ; il est important, selon le niveau de rendu attendu, de prendre le temps de comprendre les paramètres efficients.

Toutes les images générées par POV-Ray sont enregistrées dans un dossier parent spécifié par l'utilisateur (1).

**Eclairane** des rue **Colonia d'Artisticias** 

**Columna de secui-Lumber du lour** Informations géographiques<br>  $\blacktriangleright$  Éditer localisation<br>  $\blacktriangleright$  Déterminer crientation vers

**Jours et projection d'ombre<br>La listrer fenitres et portes<br>La Éditer masque** 

**Planifier éclairage**<br>O Insérer décor de lumière du je

**...**<br>Ni Insérer surfaces de calcu<br>Ni Insérer points de calcul

Analyse<br>**Démarrer le calcul**<br>Gli Edition

Voici un exemple de ce qu'une paramétrisation moyenne permet de générer sur base de notre projet (3) :

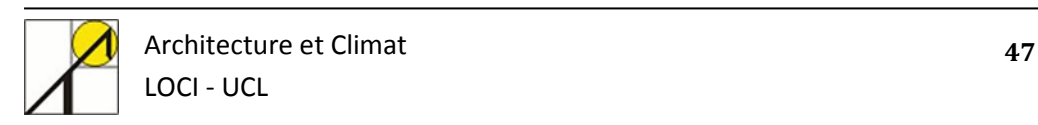

**1**

.<br>DENGAL I GAD DE LODEN DE NE ROOMBERD OOR DE NEED DE NEED.<br>BESTELSKE AAD 2228 EROOGS OP DE DADAARDE EER AAD AFDEL

A-37.55 - Décor lumineux 2 - A., | | | | A-37.55 - Décor lum

hier Editer Affichage CAO Capture

and Contact of the Contact of the Contact of the Contact of the Contact of the Contact of the Contact of the Contact of the Contact of the Contact of the Contact of the Contact of the Contact of the Contact of the Contact

Projet W. Objets & Couleurs of Silecti

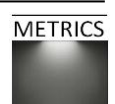

## <span id="page-47-0"></span>**10. Récapitulatif des résultats**

Sont reprises ci-dessous les feuilles de rapport de l'éditeur de résultats DIALux du projet modélisé dans ce tutoriel sous un éclairage naturel en ciel couvert. Vous y trouverez toutes les données importantes permettant de comparer vos propres résultats de simulations.

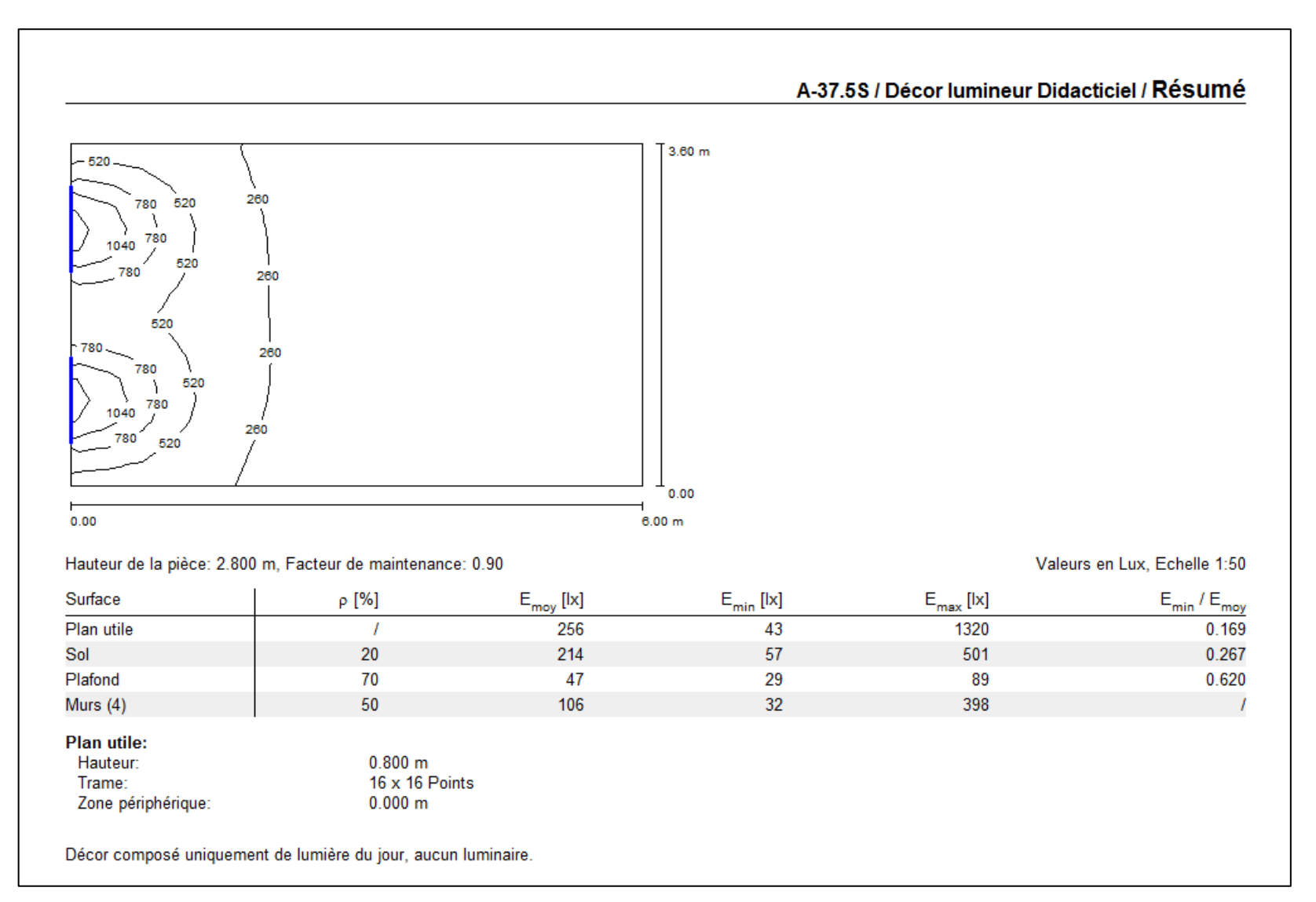

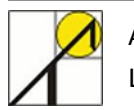

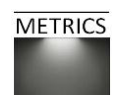

#### A-37.5S / Décor lumineur Didacticiel / Résultats des calculs

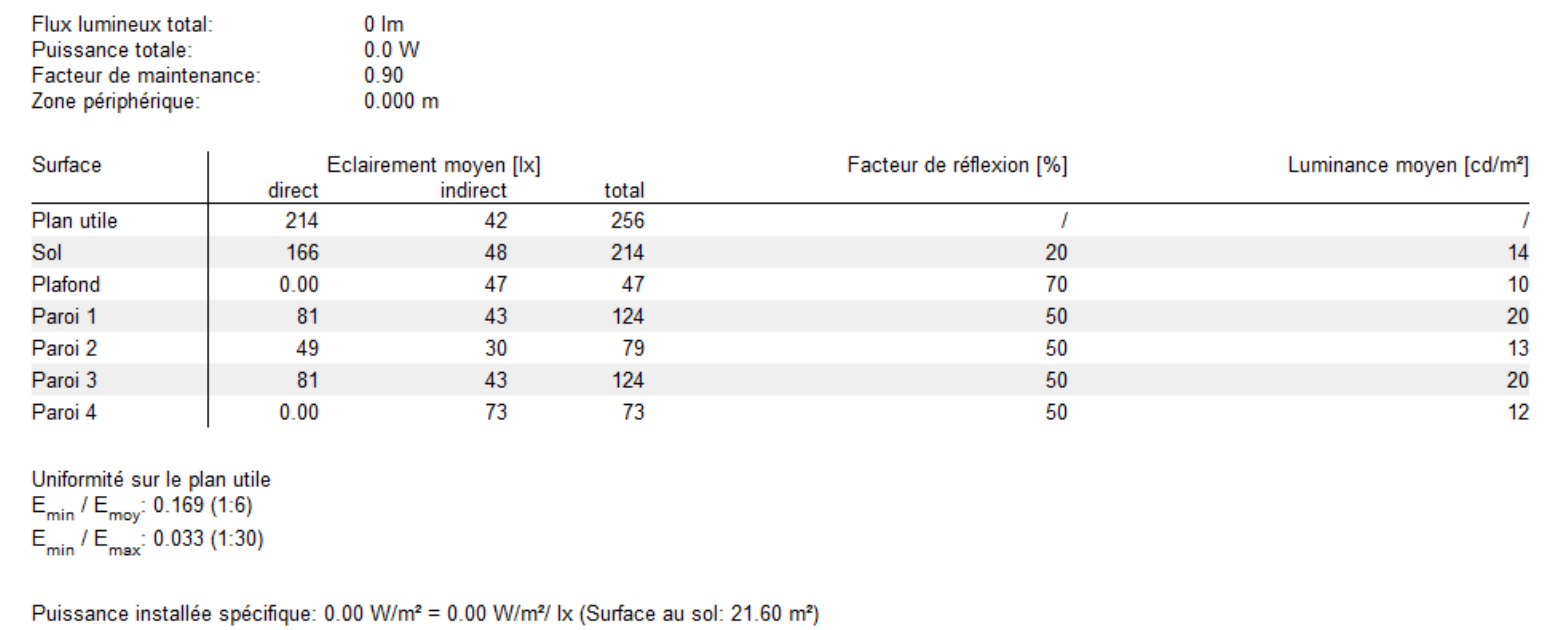

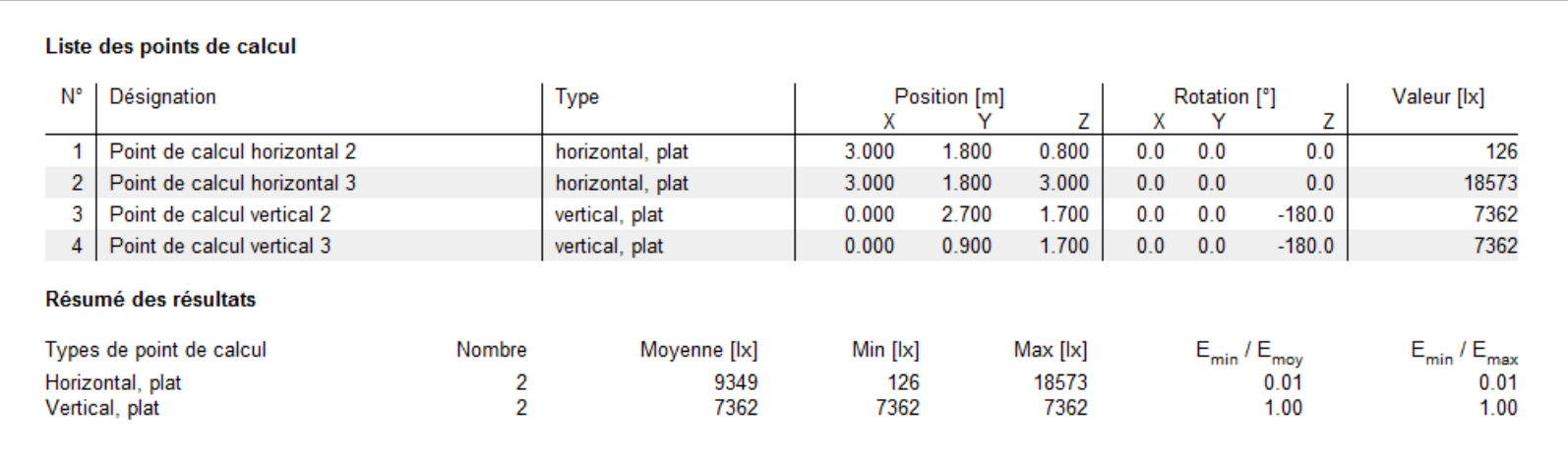

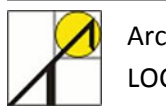

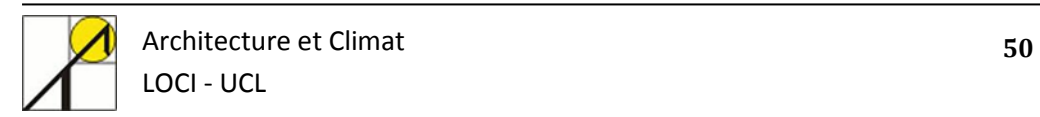

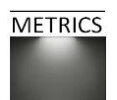